### Data Mine Tech Ltd. Data Bring New Insight to Your Business

2008/4/21

# WPS スタートアップガイド (WPS2.2)

### 目標

WPS(World Programming System)の基本操作方法とプログラミングの基礎を習得します。

### 目次

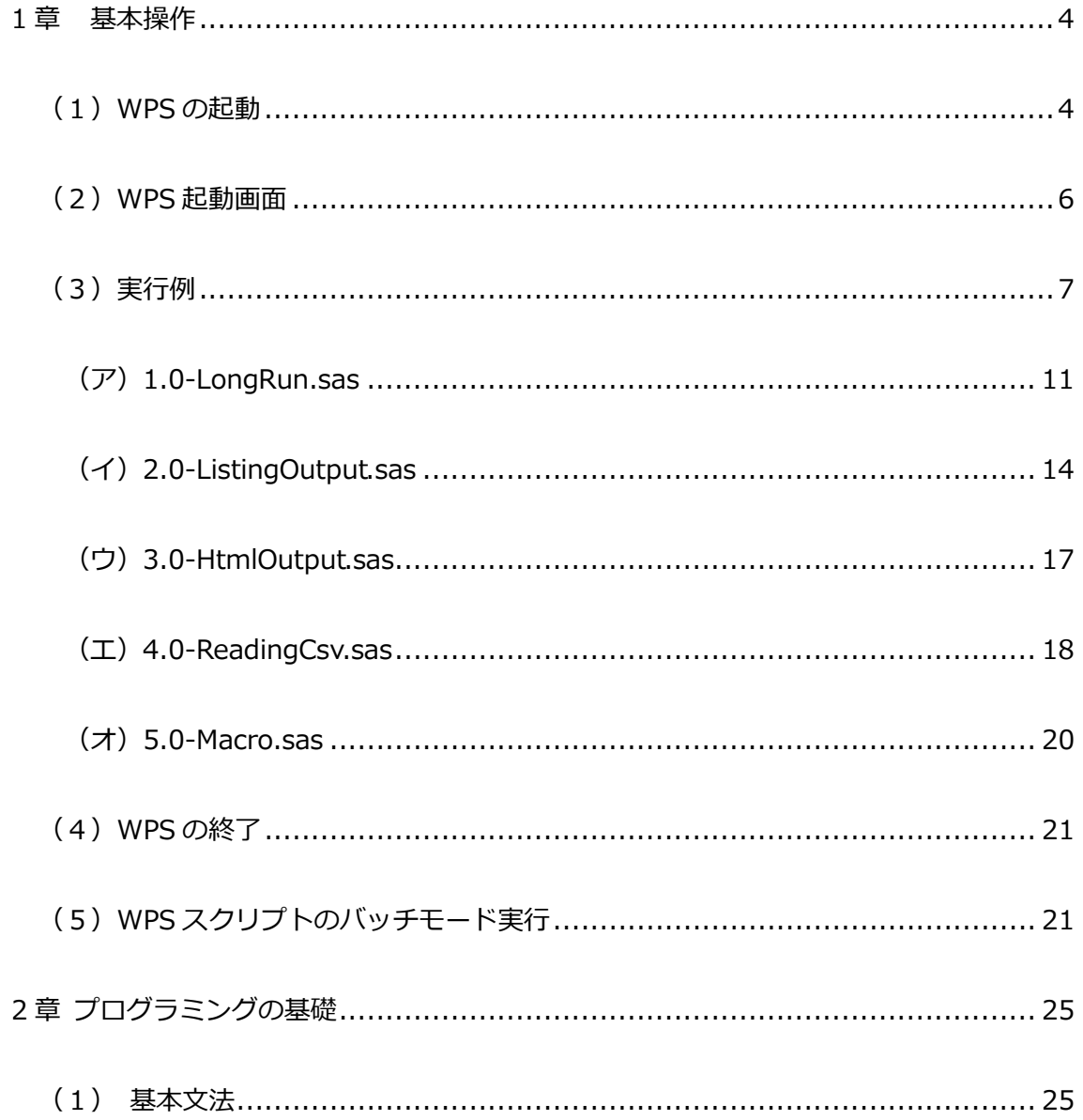

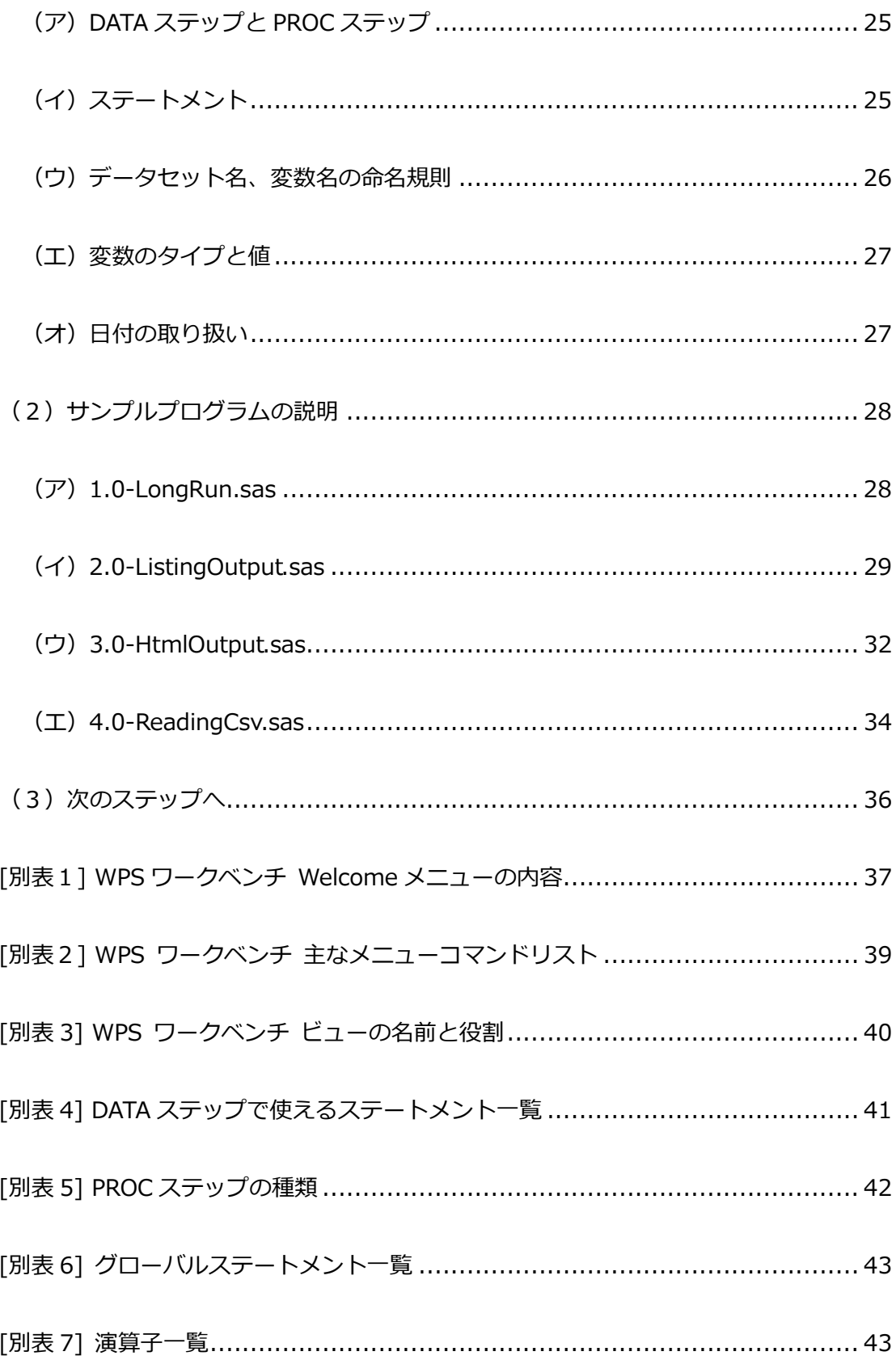

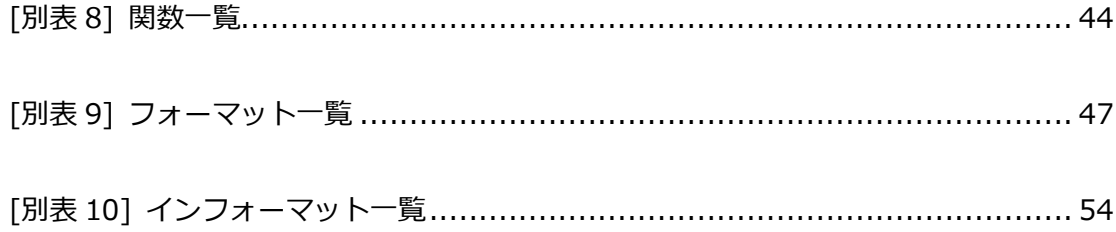

#### Data Bring New Insight to Your Business

#### <span id="page-3-0"></span>1章基本操作

この章は WPS の基本的使用法の習得を目標としてします。

まずは WPS を使ってみましょう。

<span id="page-3-1"></span>(1)WPS の起動

インストール時にデスクトップアイコンを作成した場合は、デスクトップアイコンをダブルクリックし、 WPS Workbench を起動します。

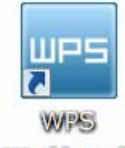

**Worldbendh** 

または、Windows スタートメニュー>プログラム>World Programming WPS 2 を選択して WPS Workbench を起動します。

インストール後はじめて WPS を起動した場合は、ライセンス情報の入力要求画面がオープンします。

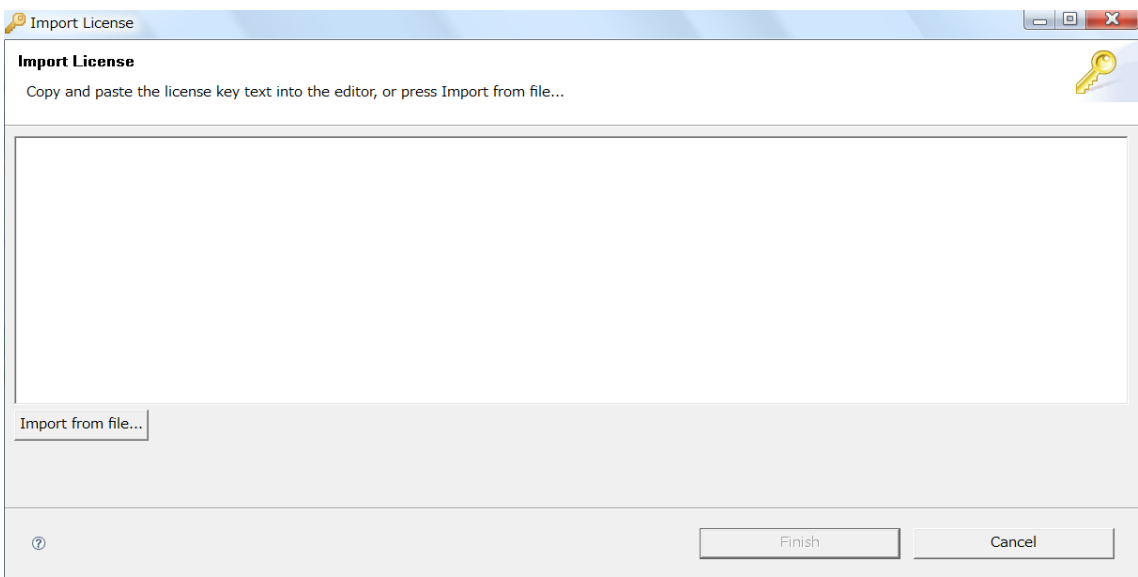

Import from file...からライセンス情報ファイルの場所を参照するか、ライセンステキストをすべて白地 内の編集エリアにコピーペーストして Finish ボタンを押します。

次に Workspace の設定場所の確認画面が開きます。Workspace は既定ではマイドキュメントの中に作ら れます。 WPS では作成するプログラムやデータはプロジェクトと呼ばれる論理的な容器の中で管理しま すが、Workspace は複数のプロジェクトを含むことができる物理的な記憶場所を意味しています。

#### Data Bring New Insight to Your Business

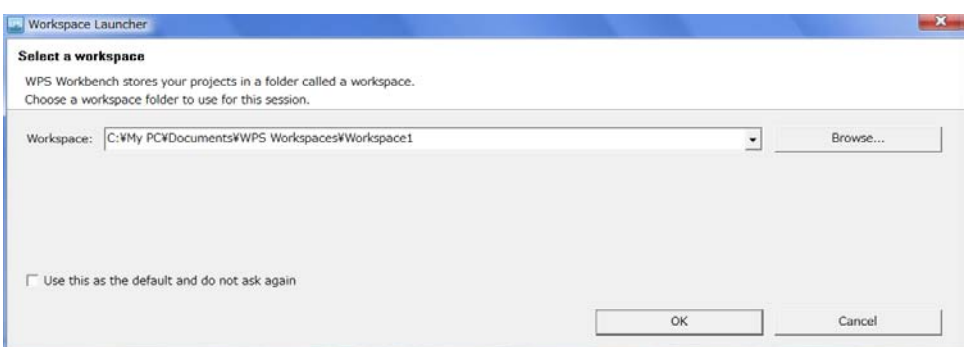

もしも設定場所 [1](#page-4-0) を別の場所に変更したければBrowse... ボタンを押して変更先のフォルダを指定します。 このままで良ければOKボタンを押します。 なお、画面左下のチェックボックスにチェックを入れておく と次回の起動時からこの確認画面はスキップされます。

さて、インストール後最初の起動時は、次の Welcome 画面が必ず出現します。

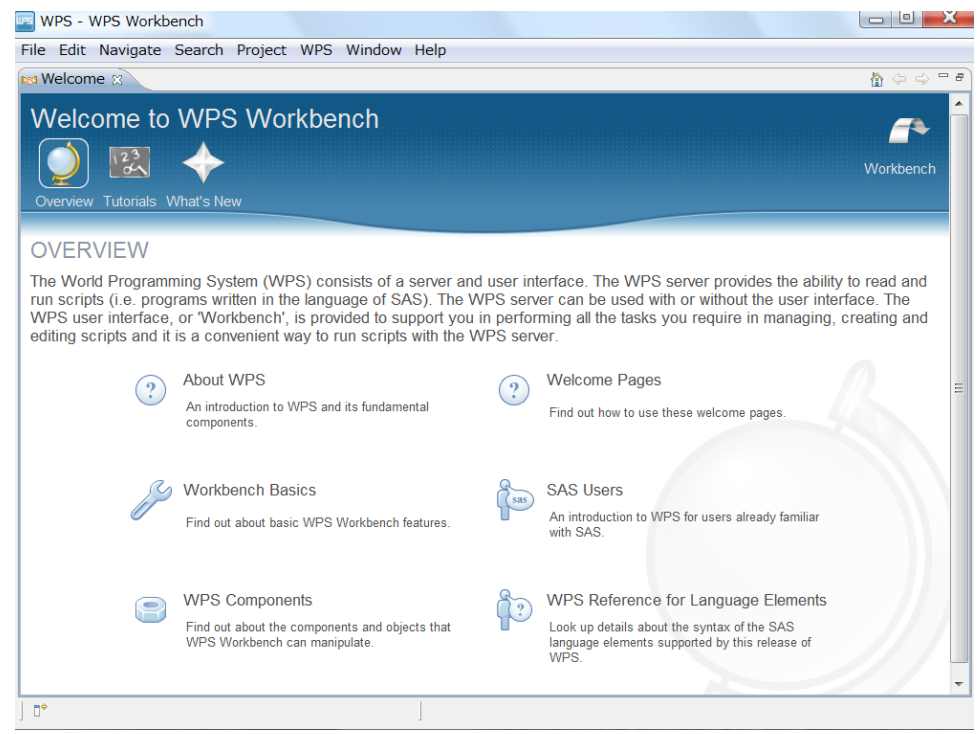

この段階で既に WPS は起動していますが、Welcome 画面は最初の起動時に必ず出現します。 Welcome 画面からは WPS の用語や使い方のヘルプなど、さまざまな情報が得られますのでとても便利ですが、とり あえず見ずにスキップして先に進みましょう。 なお、[別表 1]に Welcome メニューの簡単な説明を掲 載しましたので参考にしてください。

1

<span id="page-4-0"></span><sup>&</sup>lt;sup>1</sup> Workspace の既定の保存場所は WPS Workbench の Window>Preference...>WPS>Startup Options からも設定 可能です。

#### Data Bring New Insight to Your Business

Welcome画面は、左上のタブを右クリックして出現するリストのCloseを選択するか、タブの×の位置を クリック <sup>[2](#page-5-1)</sup>して閉じます。 なお、この後WPSを一度終了した後、次回以降WPSを起動した場合は、保存さ れた終了時の画面レイアウトが立ち上がり、Welcome画面は出現しません。もしも再度出現させたい場合 は、メニューのHelp>Welcomeを選択してください。

#### <span id="page-5-0"></span>(2)WPS 起動画面

Welcome 画面を閉じると、いよいよ WPS の初期起動画面 (WPS ワークベンチ) が出現します。

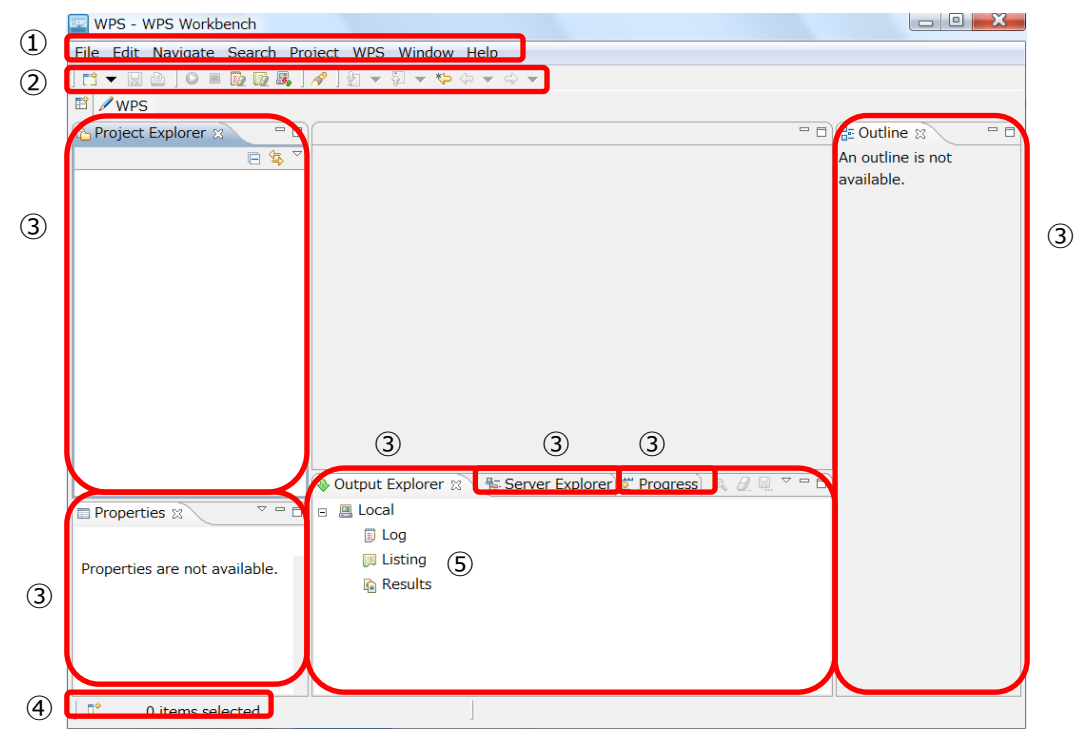

WPS ワークベンチとは、WPS に備っている対話型のプログラム開発実行環境の呼び名です。 ユーザはこ の WPS ワークベンチを通じて WPS 本体 (WPS サーバと呼ばれます) と対話しながらデータ処理を実行 していくことができます。 なお、後述するように、完成したプログラムのバッチ処理実行も可能となって おり、その場合は WPS ワークベンチを使いません。 しかし、通常は WPS ワークベンチを使うことにな りますので、まずは WPS ワークベンチを理解しておく必要があります。 以下 WPS ワークベンチの各オ ブジェクトの名前と役割を簡単に説明します。

①[メニュー]

-

File Edit Navigate Search Project WPS Window Help

WPS にさまざまな指示を与えるためのメニュー方式のコマンドです。

例えば、はじめて WPS を使う場合は、まず新しいプロジェクトを作成しなければなりません。プロジェク トの新規作成は File メニューから New アイテムを選択し、次に Project アイテムを選択します。(長たら しいので、以後、このテキストではメニューから指定を行うことを File>New> Project と表記することに

<span id="page-5-1"></span><sup>2</sup> このテキストでは一貫して「クリック」とはマウスの「左」クリックを意味し、「右クリック」(マウスの「右」クリック) と区別しています。

#### Data Bring New Insight to Your Business

します。) その他、多くのコマンドがメニューから指定できますが、ここに書くと長くなります。 主な コマンドの名前と役割をまとめて [別表 2] に掲載しましたので、確認しておいてください。

② [ツールバー]

良く使うコマンドをアイコンに割当てて指定しやすくしたものです。

例えば、一番左に配置されているオプション(選択)付きアイコン(■ ▼)は New アイコンと呼ばれメ ニューの File>New 指定と同じです。各アイコンにマウスカーソルを乗せると割当てられたコマンドの名 前が表示されるようになっていますので、確認しておいてください。

③ [ビュー]

LA Project Explorer ■ Properties > Output Explorer Fa Server Explorer & Progress これらのウィンドウは WPS ではビューと呼ばれています。WPS ワークベンチにはさまざまな種類のビュ ーが存在します。 次の(3)実行例の中で、基本的なビューの役割や操作を経験することになりますが、 全体のビューの名称と役割を「別表 3]に掲載しましたので、確認しておいてください。 なお、個々のビューは Window>Show View メニューから出現させることができます。

④ [メッセージ欄]

WPS ワークベンチからのメッセージがここに表示されます。 なお、WPS サーバ (WPS 本体のこと) や Windows からのメッセージはログビューやプロブレムビューに表示されます。

⑤ [階層オブジェクト]

ビュー、ファイル、スクリプト <sup>[3](#page-6-1)</sup>などの各種オブジェクトを複数配置可能できるビューの場合に、配置され ているオブジェクト名が階層的に表示されます。 ビューの種類によって配置されるオブジェクトの種類が 異なり、また、オブジェクトごとに、クリック、ダブルクリック、右クリックからのコンテキストメニュ ーなどにより、操作できる内容が異なります。(内容表示、プロパティ表示、名前の変更、削除、階層の展 開など)

上図に表示されているアウトプットエクスプローラビューの場合は、WPS からのメッセージ出力(ログ)、 画面出力(リスティング)、HTML 形式結果出力(リザルト)といった役割を持つエディタアンドアウトプ ットビューに属する各アイテムが表示されています。

<span id="page-6-0"></span>(3)実行例

-

実際に WPS ワークベンチを使ったデータ処理例を体験します。 この例では以下の手順を実行します。

<span id="page-6-1"></span><sup>3</sup> SAS 言語で書かれたプログラムを WPS ではスクリプトと呼んでいます。

#### Data Bring New Insight to Your Business

(Step1) データ処理を行うための事前準備としてプロジェクトを1つ作成します。プロジェクトとは相互 に関連する一連のデータやプログラムを管理する WPS の概念です。 これは WPS が管理するユーザファ イルのディレクトリのようなものと考えてください。

(Step2) WPS インストレーションファイルに含まれているサンプルデータおよびサンプルスクリプトを プロジェクトに追加します。

(Step3) いくつかのサンプルスクリプトを実行し結果を確認します。

では、実際に行ってみましょう。

(Step1) メニューからFile>New>Projectを選択します。以下のNew Projectウィザードがオープンしま す。 Type filter text<sup>[4](#page-7-0)</sup>と入力された箇所は無視し、ウィンドウ内のGeneralアイテムの 1 つ下の階層にある Projectアイテムを選択してからNext>ボタンを押します。

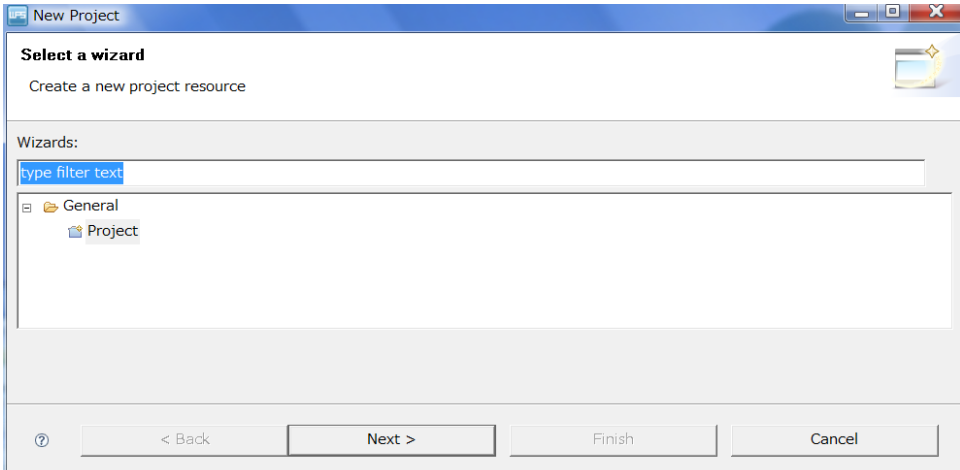

プロジェクト名の入力を要求するウィザードに切り替わります。任意の名前を入力可能ですが、この例で はプロジェクト A と入力し Finish ボタンを押します。

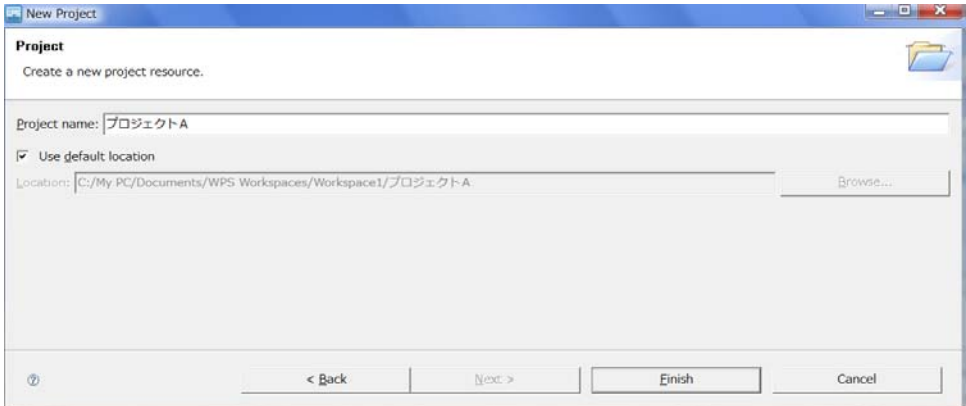

WPS ワークベンチのプロジェクトエクスプローラビュー内にプロジェクト A が出現したことを確認して

1

<span id="page-7-0"></span><sup>4</sup> これは絞り込み検索のための入力欄です。

### Data Mine Tech Ltd. Data Bring New Insight to Your Business

Step1 は終了です。

-

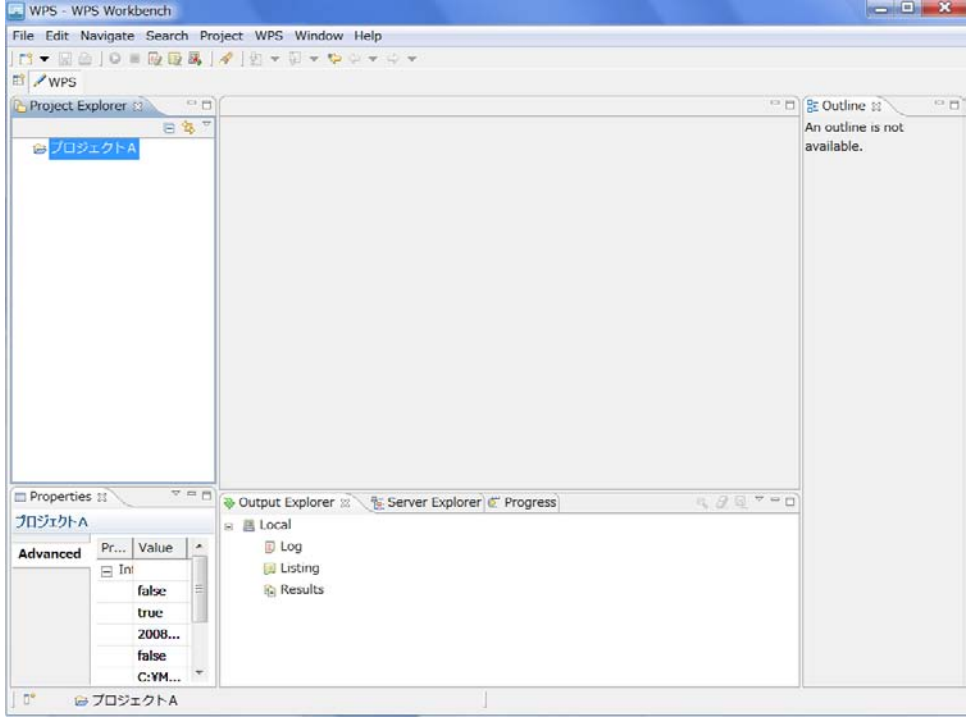

(Step2) プロジェクト A が選択された状態から File>Import またはプロジェクト A を右クリックして出 現するコンテキストメニューの Import を選択します。 出現する Import ウィザードのウィンドウ内の General の左にある+を押して下階層を展開して現れるアイテムリストの中から、今回のサンプルデータ形 式に合わせて Archive File (圧縮形式ファイル) を選択後 Next>ボタンを押します。

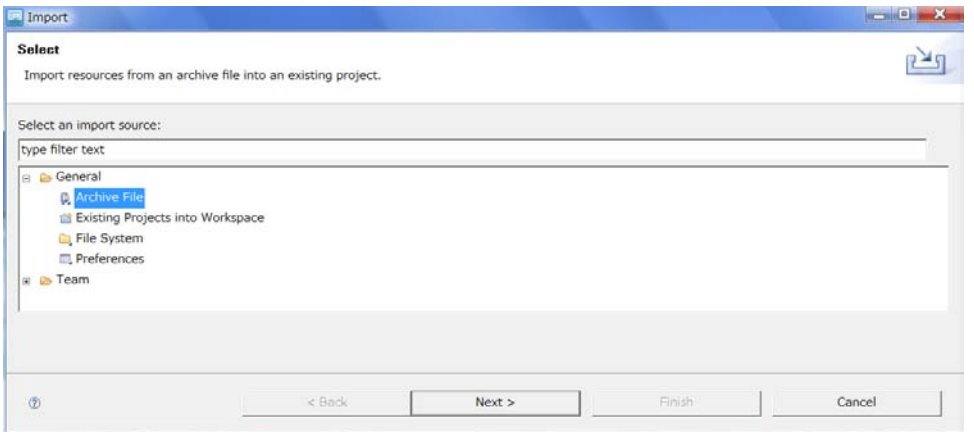

サンプルデータは WPS インストールディレクトリにあります。 Browse ボタンを押して Windows ディ レクトリを辿って以下のファイルを選択します。

C:¥Program Files¥World Programming WPS 2¥doc¥sample-scripts.zip<sup>[5](#page-8-0)</sup>

<span id="page-8-0"></span><sup>5</sup> デフォルトのインストール先の場合です。なお、このテキストではファイル拡張子 (ここでは.zip) は表示するように設定されているものとしています。

Data Bring New Insight to Your Business

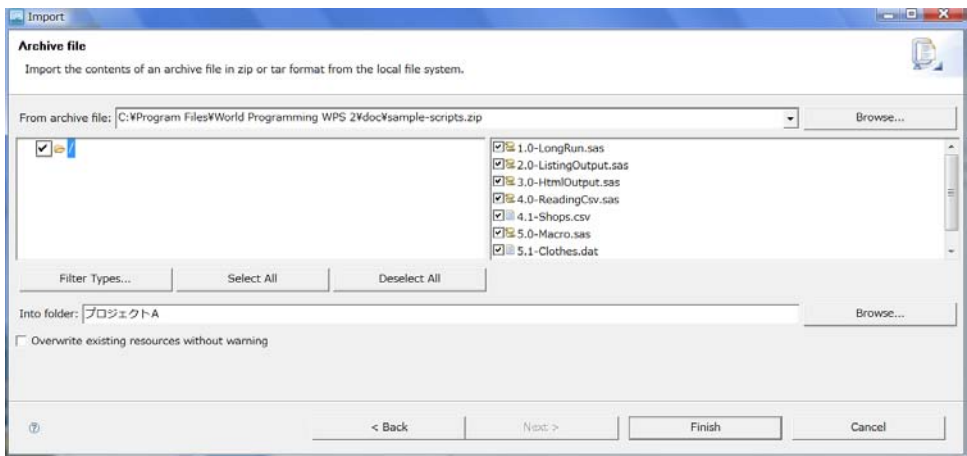

sample-scripts.zip には 7 個のファイルが圧縮保存されており、既定の設定ではすべて選択された状態に なっています。そのまま Finish ボタンを押します。

プロジェクトエクスプローラ内のプロジェクト A を展開すると、その下に 7 個のファイルが加わっている ことを確認します。 コアイコンが付いた 5 個のファイルはスクリプトで、残り 2 個は入力データです。

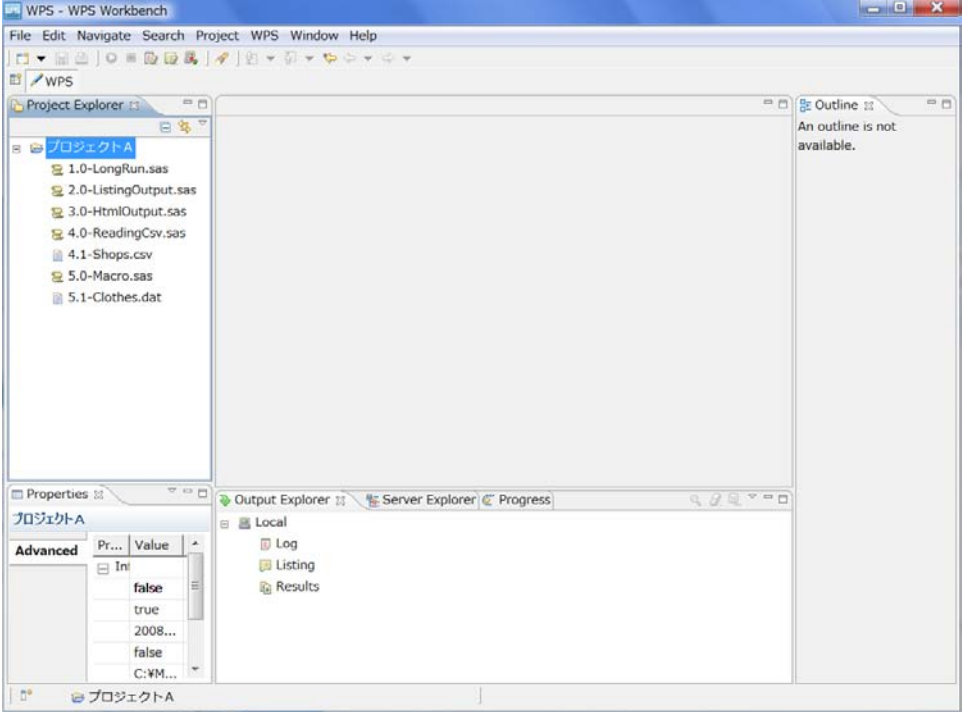

以上で Step2 は完了です。

(Step3) サンプルスクリプトを1つずつ実行します。 プロジェクト A 内の各アイテムをダブルクリックするか、右クリックして Open を選択すると、ファイル 内容を表示するエディタビューがオープンします。

### Data Mine Tech Ltd. Data Bring New Insight to Your Business

(ア)1.0-LongRun.sas

<span id="page-10-0"></span>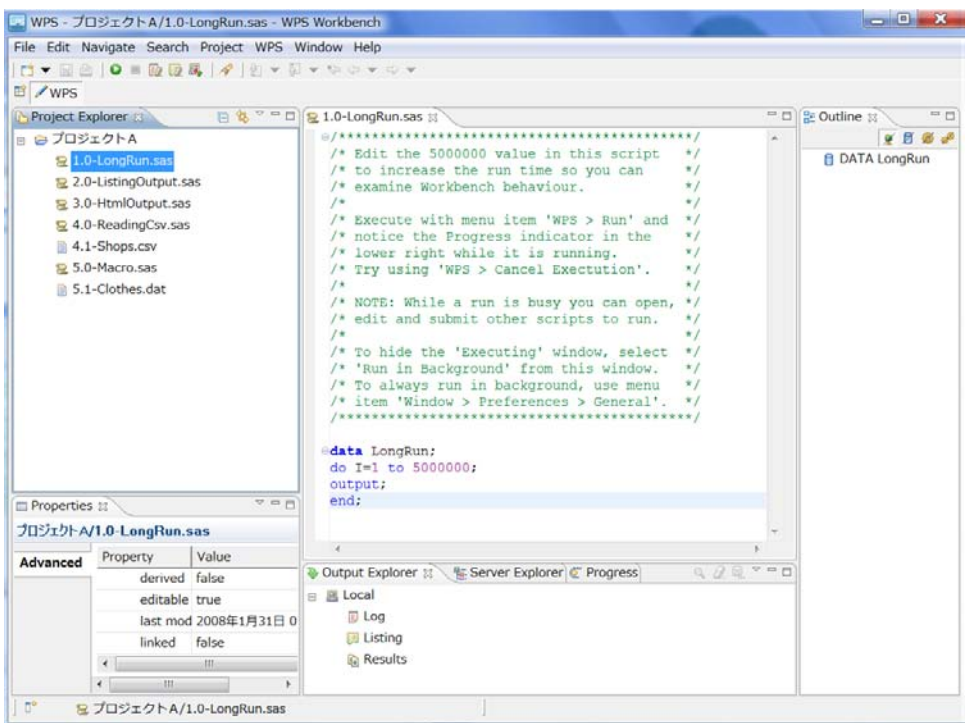

1.0-LongRun.sasの内容が表示されたエディタビューが中央に出現し、同時に右のアウトライン(Outline) ビューにこのスクリプトの構造が表示されます。 アウトラインビューは、このスクリプトがLongRunデ ータセットを作成する 1 つのDATAステップ <sup>[6](#page-10-1)</sup>のみを含むことを表示しています。

ここで、プログラムコードを参照しやすくするため、エディタビューに行番号を付加しておきましょう。 行番号を付加するには、エディタビュー内の左側の白い空白部分にマウスカーソルを当てた状態で右クリ ックし、出現するコンテキストメニューからShow Line Numbersを選択します。<sup>[7](#page-10-2)</sup>

1

<span id="page-10-1"></span><sup>6</sup> Data ステップは後述する SAS 言語の基本構成要素の 1 つであり、PL/1 と良く似たコンピュータ言語仕様を持っています。

<span id="page-10-2"></span><sup>7</sup> WPS ワークベンチの詳細な設定は Windows>Preferences...から確認や変更が可能です。

Data Bring New Insight to Your Business

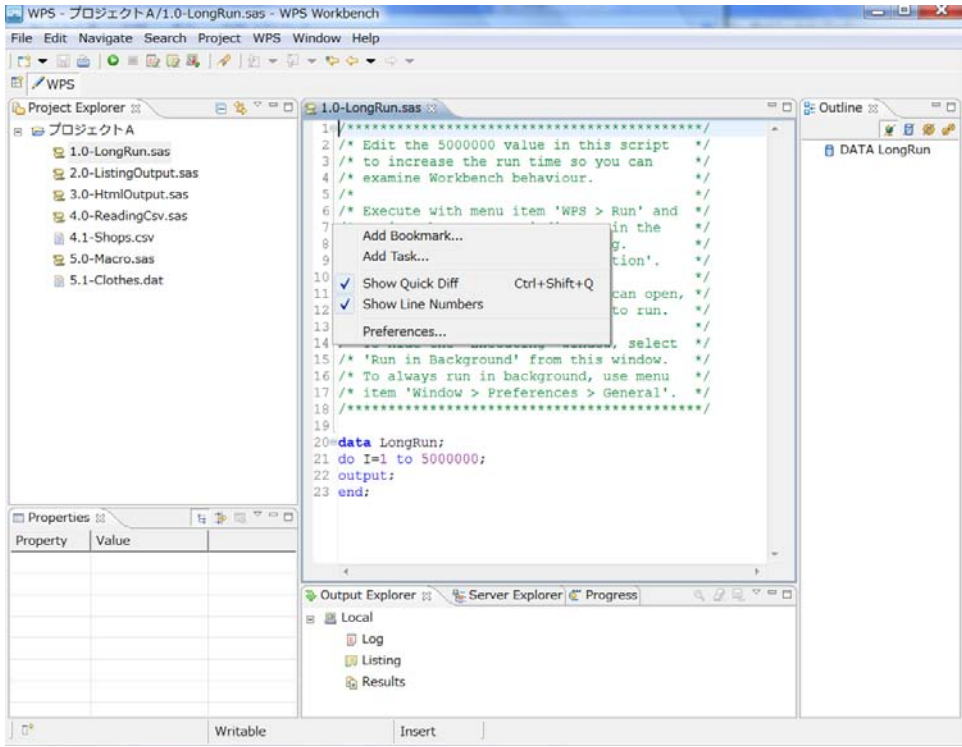

さて、行番号が表示されたら、スクリプトの内容を確認してみましょう。 スクリプトは 20 行から 23 行 までのわずか 4 行のSAS言語 <sup>[8](#page-11-0)</sup>で書かれたプログラムです。 SAS言語については第 2 章でより詳しく説明 しますが、ここでは、このスクリプトは 500 万回のDOループ実行を行い、1 から 5000000 まで1ずつ増 加する変数Iの値を持つ 500 万件のLongRun という名前のWPSデータセット <sup>[9](#page-11-1)</sup>を作成するプログラム (DATAステップコード)だというように理解してください。

スクリフトを実行するにはWPS>Run Fileメニューを選択するか、ツールハーの実行アイコン( ♥ )を押 します。[10](#page-11-2) 実行するとWPSサーバから実行中のメッセージウィンドウが表示され、しばらくするとメッ セージウィンドウは終了します。

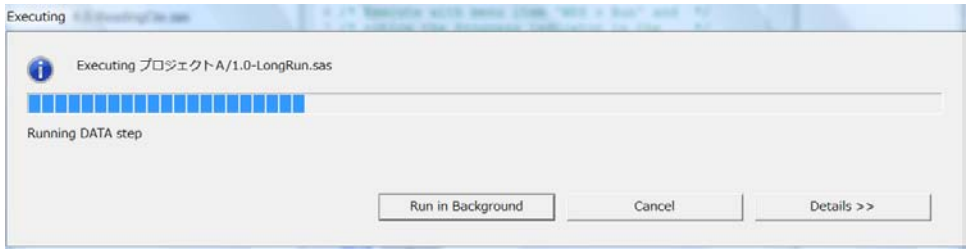

実行がうまくいったかどうかを確認するには、アウトプットエクスプローラ内のログ (Log) アイテムを ダブルクリックし、ログビューをオープンします。

1

<span id="page-11-0"></span><sup>8</sup> SAS 言語は米国 SAS Institute Inc.が開発した PL/1 言語に良く似た汎用アプリケーション開発用プログラミング言語です。

<span id="page-11-1"></span><sup>9</sup> WPS データセットとは WPS が内部的に管理するデータセットの 1 つの種類であり、Windows におけるファイル拡張子は wpd です。

<span id="page-11-2"></span><sup>10</sup> いずれもスクリプトの全行が一括実行されます。行の一部のみを選択した状態で実行すると、選択状態の行部分のみ実行されます。

Data Bring New Insight to Your Business

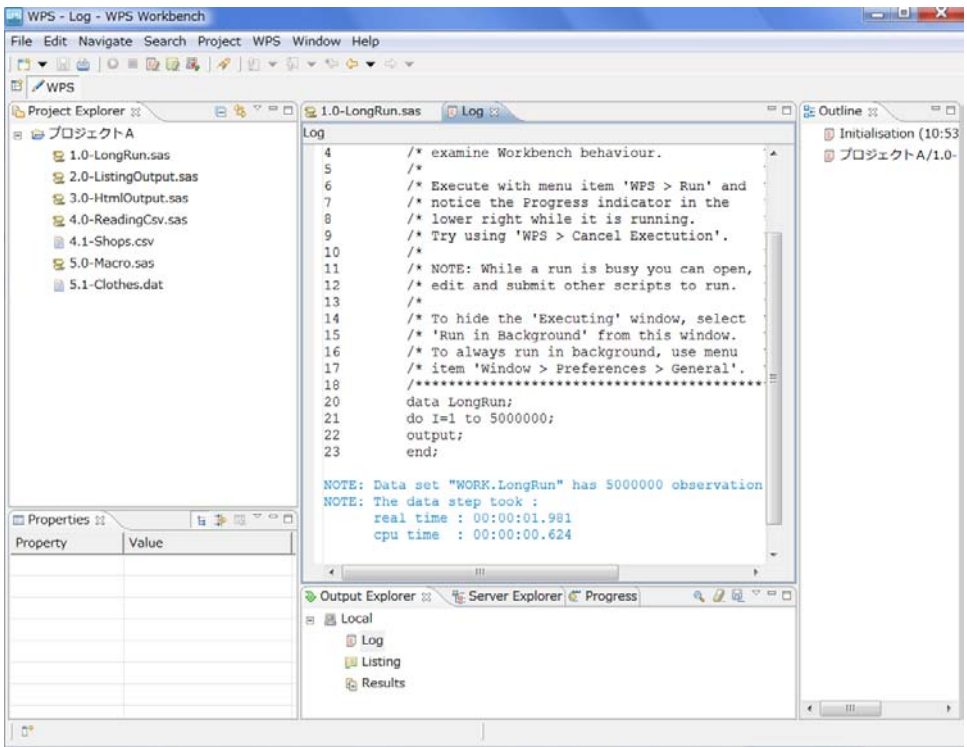

ログビューが中央のウィンドウに表示されます。 ログにはエラーは出現しておらず、500 万件のオブザベ ーション(レコードのこと)を持つ LongRun データセットが作成されたことがノート(Note)表示され ています。次に、LongRun データセットの中身を確認してみましょう。 スクリプトの実行結果はリスト 出力、データセット出力などですが、これらはサーバエクスプローラ (Server Explorer) ビューにアイテ ムとして格納されています。

アウトプットエクスプローラタブの右に見えているサーバエクスプローラタブをクリックし、その中の Local>Libraries>WORK>LONGRUN をダブルクリックすると、LongRun データセットの中身を表示す るアウトプットビューWORK.LONGRUN がオープンします。

### Data Bring New Insight to Your Business

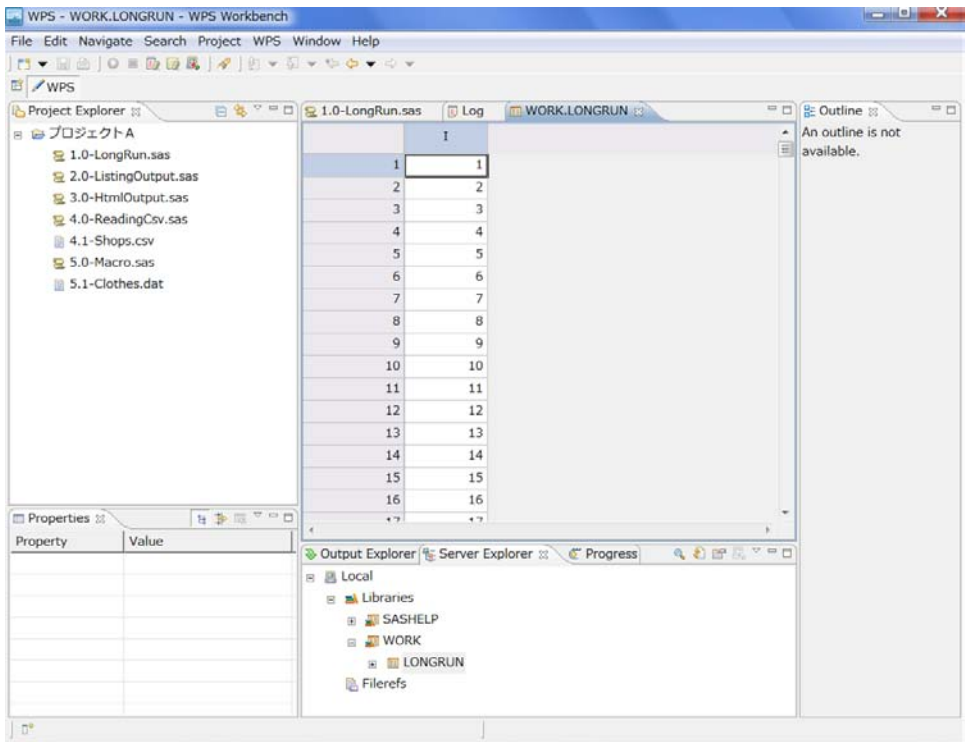

確認したらWORK.LONGRUNビューを閉じます。[11](#page-13-1) 以上で最初のスクリプト 1.0-LongRun.sasの実行と 結果の確認が完了です。

#### (イ)2.0-ListingOutput.sas

<span id="page-13-0"></span>データセット内容のリスト出力 を伴う実行 例です。 プロジェクトエクスプローラ内の 2.0-ListingOutput.sas スクリプトをダブルクリックしてオープンします。

-

<span id="page-13-1"></span><sup>11</sup> 閉じないで次のスクリプトを実行すると、強制的に閉じるよう指示するウィンドウが出現します。

#### Data Bring New Insight to Your Business

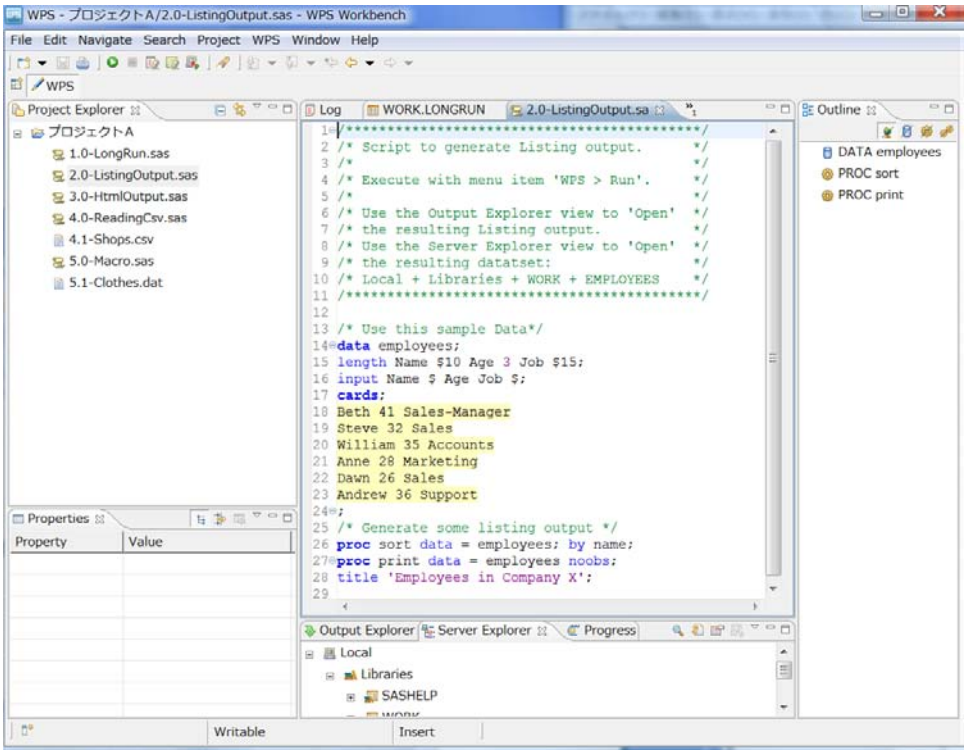

アウトラインビューを見ると、このスクリプトはemployeesデータセットを作成し、sortプロシジャ <sup>[12](#page-14-0)</sup>と printプロシジャを実行するものだとわかります。

スクリプトを見ると、14 行から 24 行までの DATA ステップは 18 行から 23 行までのプログラム中に書 かれているデータ値を読んで employees データセットを作成するステップとなっています。26 行の sort プロシジャは変数 name のアルファベット順にオブザベーションを並べ替えて同じ名前のデータセットに 保存するステップで、27 行の print プロシジャはデータセットの中身をリスト表示するステップです。

さて、実行アイコン(●)を押してスクリプトを実行し、実行結果のログとリスト出力を確認してみまし ょう。

実行後、リスト出力 (Listing) ビューがいずれかのウィンドウに出現します。 ここで、WPS ワークベン チのウィンドウ操作の練習のため、WPS ワークベンチの中央上部のウィンドウを2分割してログとリスト 出力の2つのビューを同時に表示するよう調整してみましょう。

Logビューのタブをウィンドウの下の境界線近くまでドラッグします。黒の↓が出現したところでマウス ボタンから手を離すとウィンドウが水平に2分割されます。[13](#page-14-1)

1

<span id="page-14-1"></span><span id="page-14-0"></span><sup>12</sup> プロシジャ(PROC で始まりプロシジャ名が続く)は Data ステップと並ぶ SAS 言語の基本構成要素の 1 つです。処理目的ごとにさまざまなプロシジャが 用意されています。プロシジャは Data ステップのようなプログラミング言語仕様ではなくパラメータオプション選択仕様による実行モジュールです。 13 同様にビュータブをウィンドウの左右の端近くにドラッグし、黒の←または→が出現したところで手を離すとウィンドウが縦に2分割されます。

#### Data Bring New Insight to Your Business

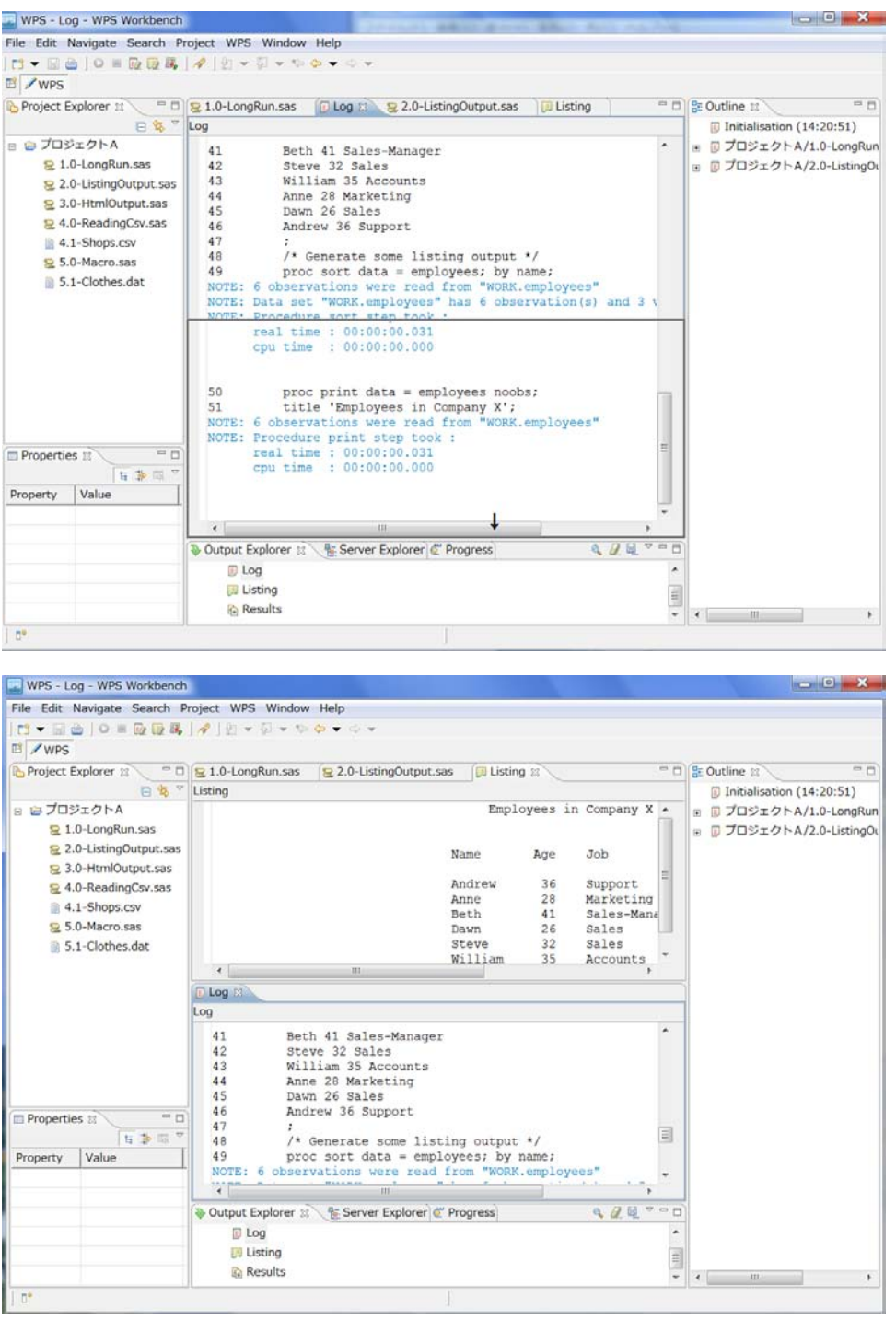

これで、ログとリスト出力が同時に見えるようになりました。リスト出力(Listing)を見るとデータセッ トのオブザベーションは変数 name の昇順に並んでいることがわかります。

ビュータブをウィンドウ上部のタブ位置までドラッグすることにより同じウィンドウに束ねることができ ます。 Log ビュータブを元の位置までドラッグすると元に戻ります。

サーバエクスプローラビューから employees データセットができていることを確認してください。 以上 で 2.0-ListingOutput.sas の実行と結果の確認は終了です。

#### Data Bring New Insight to Your Business

(ウ) 3.0-HtmlOutput.sas

<span id="page-16-0"></span>HTML 形式の結果出力を行う実行例です。

この例に進む前に WPS>Clear Log と WPS>Cleat Listing を選択してログとリスト出力を一旦クリアして おきましょう。スクリプトをオープンします。

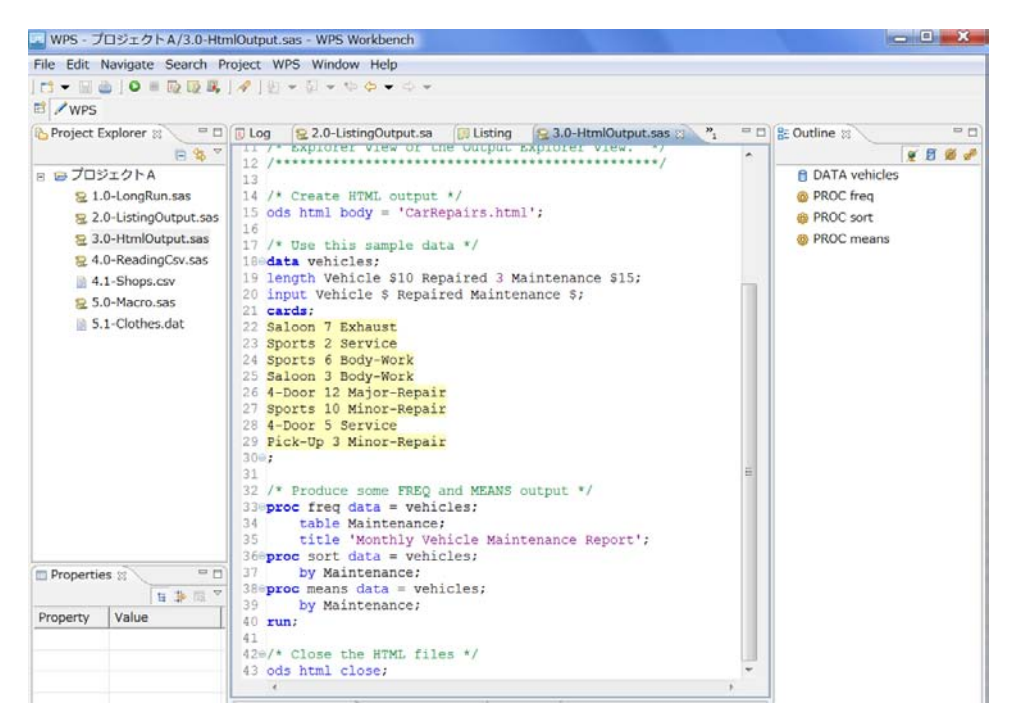

この例は 8 件の車の修理データに対して修理個所の集計レポートを作成し html 形式で出力する例を示し ています。 ただし、このまま実行すると次のエラーが出現する場合があります。

ERROR: Could not open ODS HTML BODY file 'C:\Windows\system32\CarRepairs.html'. HTML output will not be available

これは 15 行目の html ファイルの作成先のデフォルトディレクトリが関係しています。 エラーが発生し た場合は、次のようにフルパスで指定するように変更して再実行してください。(ただし、この例では C:¥temp ディレクトリが存在していることを前提としています)

Ods html body = 'C:\temp\CarRepairs.html';<sup>[14](#page-16-1)</sup>

-

HTML 出力はアウトプットエクスプローラの Result>HTML アイテムをダブルクリックすることにより出 現します。

<span id="page-16-1"></span><sup>14 ¥</sup>記号は¥記号で入力します。ただし、WPS のスクリプトでは¥記号は逆スラッシュ記号に変換されて表示されます。

### Data Mine Tech Ltd. Data Bring New Insight to Your Business

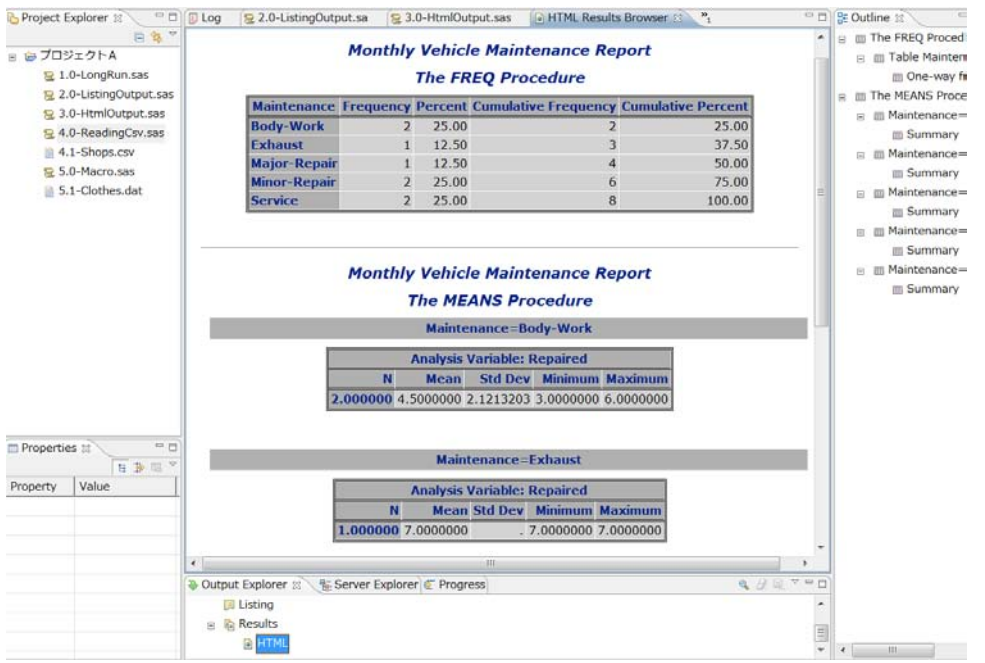

#### (エ) 4.0-ReadingCsv.sas

<span id="page-17-0"></span>CSV 形式ファイルデータの読み込み例です。 まず、読み込みたいファイル 4.1-Shops.csv を右クリック

し、Open With>Text Editorを選択し、内容をエディタビューで確認しましょう。

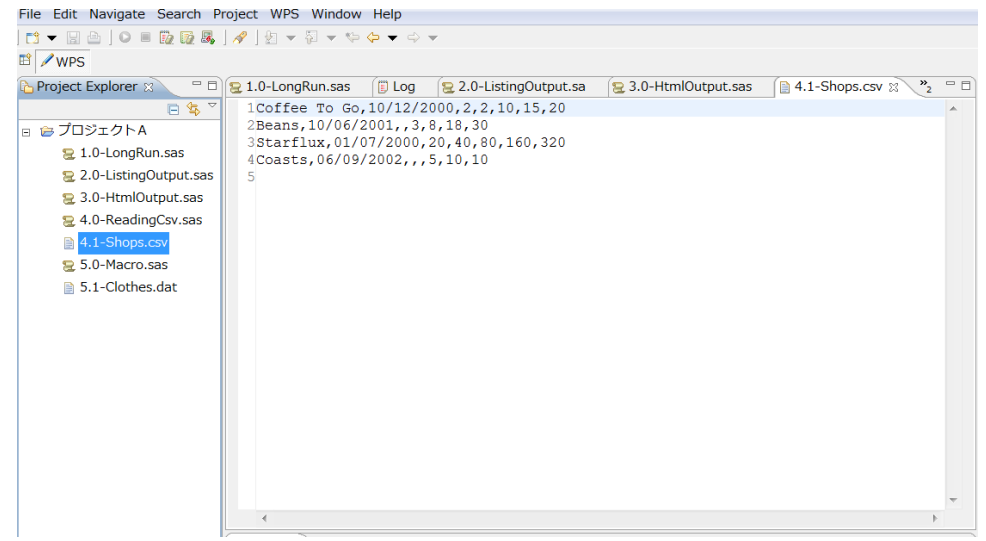

スクリプトをオープンします。

### Data Mine Tech Ltd. Data Bring New Insight to Your Business

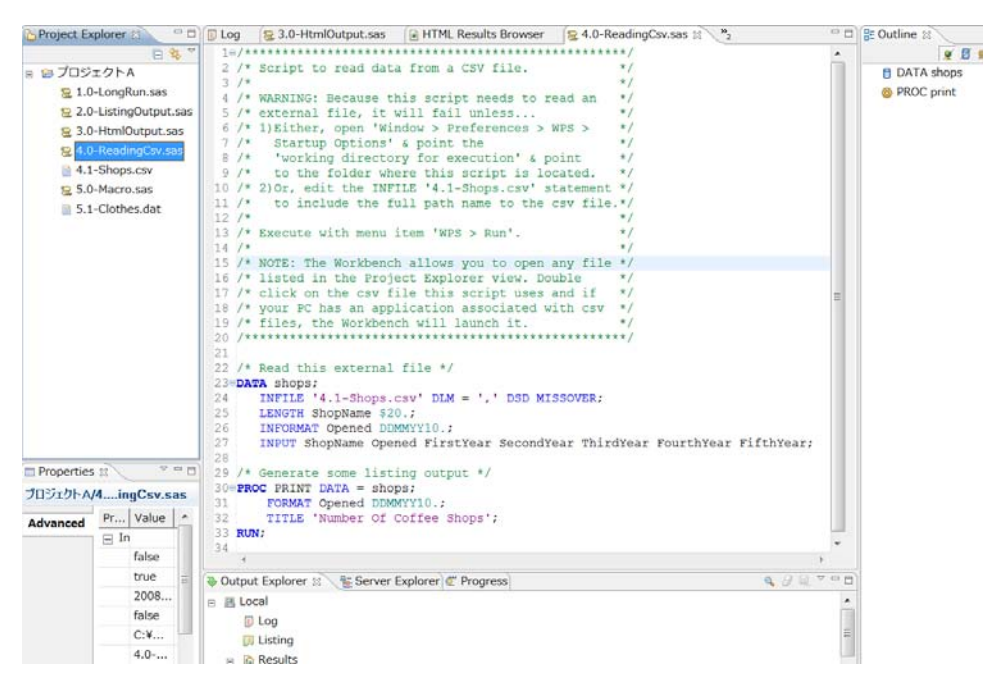

これも、24 行の指定ではエラーになる場合があります。 その場合は、以下のように修正してから実行し ます.

INFILE '**C:\My PC\Documents\WPS Workspaces\Workspace1\プロジェクトA\**4.1-shops.csv' DLM  $=$   $\frac{7}{10}$  DSD MISSOVER:  $15$ 

上記 INFILE ステートメントは読取り先のデータファイル名 ('C:\...\44.1-Shops.csv')、データ間の区切 り文字(DLM=','(コンマ区切り))、レコード形式(DSD(Data-Separator-Data 形式、つまりデータ-区切り文字-データといったようにレコードが並んでいる))、レコード中のデータ数が読み取り指定した変 数項目数より少ない場合の処理方針指定(MISSOVER(足りないデータがある変数項目は次のレコードの データ値を読まさずに欠損値を充当するという方針の意味))を指定しています。 これらの指定により、 CSV (Comma Separated Value) 形式のファイルをうまく読むことができます。

1

<span id="page-18-0"></span><sup>15 ¥</sup>記号は¥記号で入力します。ただし、WPS のスクリプトでは¥記号は逆スラッシュ記号に変換されて表示されます。

#### Data Bring New Insight to Your Business

```
\odot1
            DATA shops:
               --- -------.<br>INFILE 'C:\My PC\Documents\WPS Workspaces\Workspace1\プロジェクトA\4.1-{
 \overline{2}! DLM = !, DSD MISSOVER;
 \overline{2}\overline{3}LENGTH ShopName $20.;
               INFORMAT Opened DDMMYY10.;
 4
               INPUT ShopName Opened FirstYear SecondYear ThirdYear FourthYear Fift
 IS.
 NOTE: The file 'C:\My PC\Documents\WPS Workspaces\Workspace1\JOジェクトA\4.1-Shops
       File Name=C:\My PC\Documents\WPS Workspaces\Workspace1\Jd>JrhA\4.1-Shops
       RECFM=V, LRECL=256
 NOTE: 4 records were read from file C:\My PC\Documents\WPS
       Workspaces\Workspace1\プロジェクトA\4.1-Shops.csv
       The minimum record length was 27
       The maximum record length was 36
 NOTE: Data set "WORK.shops" has 4 observation(s) and 7 variable(s)
 NOTE: The data step took :
       real time : 00:00:00.006
       cpu time : 00:00:00.000
 \overline{7}/* Generate some listing output */
 \overline{8}PROC PRINT DATA = shops;
             FORMAT Opened DDMMYY10.;
 \overline{9}TITLE 'Number Of Coffee Shops';
 10RUN;
 11NOTE: 4 observations were read from "WORK.shops"
 \left| \cdot \right|-111
I Listing &
sting
                                          Number Of Coffee Shops
```
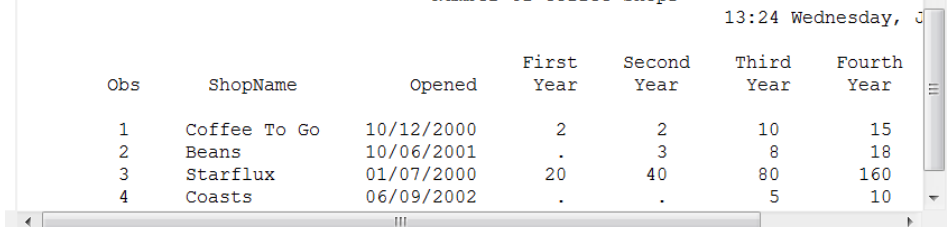

#### $(\pi)$  5.0-Macro.sas

<span id="page-19-0"></span>SAS 言語のマクロ機能を用いたプログラミング例です。SAS マクロ機能はエクセルなどの通常のマクロ機 能のようなパラメータを変えた単純な繰返し処理を行えるだけでなく、読み込んだデータ値などによって 異なる処理を行うなど、高度に複雑な処理を事前にプログラミングしておくことができる SAS 言語機能の 1 つです。

この例では、22 行~29 行で服飾店売上データセット(clothes)を用い、特定の部門(&dept)の売上デ ータを抽出し、特定の項目 (&sortBy) で並び替えを行った上でリスト出力を行うマクロ filter を定義して います。 32 行~38 行では服飾店売上データセット clothes を作成し、41 行と 42 行でそれぞれパラメー タ &dept と &sortBy に具体的な値を与えてマクロ filter を呼出しています。 41 行では紳士服を売上数 量(Quantity)の少ない順、42 行では.婦人服を種類(clothing)のアルファベット順にリスト出力する プログラムを呼び出しています。

20

### Data Mine Tech Ltd. Data Bring New Insight to Your Business

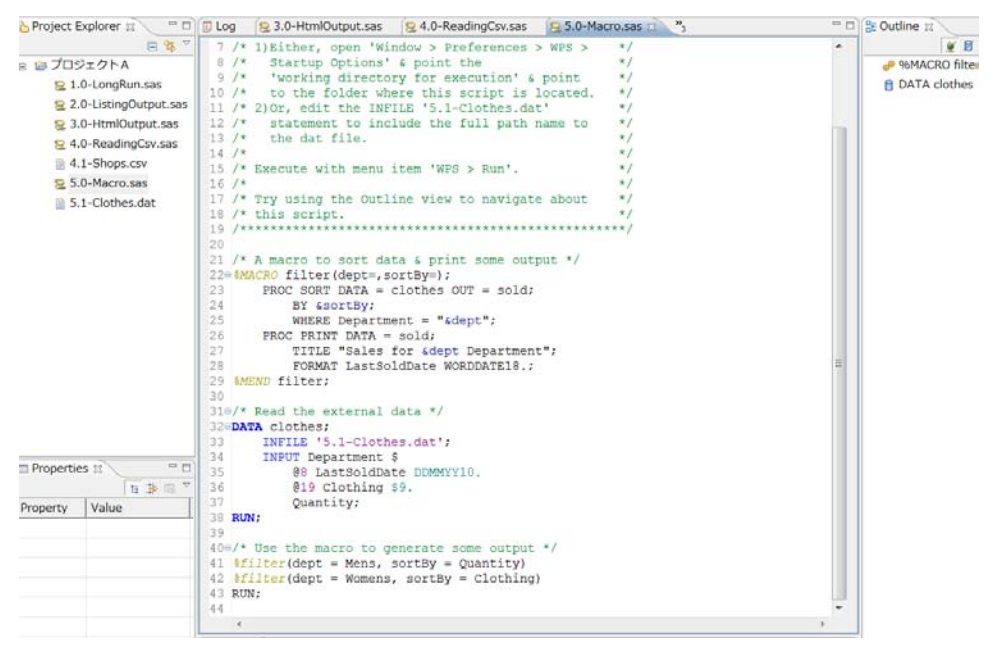

ここでもエラーを防ぐため、33 行を以下のように修正した上で実行する必要がある場合があります。 INFILE ' **C:\My PC\Documents\WPS Workspaces\Workspace1\プロジェクトA\**5.1-Clothes.dat'; 実行がうまくいったかどうか、ログとリスト出力を確認してください。

<span id="page-20-0"></span>(4) WPS の終了

File>Exit メニューを選択して WPS を終了します。終了時のウィンドウが保存されます。

<span id="page-20-1"></span>(5)WPS スクリプトのバッチモード実行

WPS システムにはスクリプトを Windows コマンドプロンプトからバッチモードで実行する機能 (wpsi.exe)が備わっています。wpsi.exe ファイルは既定のインストレーションの場合、以下のディレク トリに存在します。

C:¥Program Files¥World Programming WPS 2¥bin

基本的な wpsi コマンド使用法は、以下のとおりです。

>wpsi.exe <オプション> スクリプトファイル名

<オプション>には、以下の 1 つ以上を指定可能です。

-オプション名 [オプション値]

-config <コンフィグファイル名>

-set <環境変数名> <環境変数値>

詳細は WPS のヘルプを参照してください。

[実行例]

例えば、実行例(オ)5.0-Macro.sas の中で読み取る外部ファイルをフルパスで指定するよう修正したス クリプト 5.0-Macro2.sas を実行するには、以下の内容をバッチファイル REI5.bat に保存し、コマンドプ

#### Data Bring New Insight to Your Business

ロンプトから実行します。

(次の 3 行をファイル c:\rei5.bat に保存しておきます)

set WPSLOC=C:¥Program Files¥World Programming WPS 2.0

set PRJLOC=C:¥My PC¥Documents¥WPS Workspaces¥Workspace1¥プロジェクトA

"%WPSLOC%¥bin¥wpsi.exe" "%PRJLOC%¥Macro2.sas"

ただし、5.0-Macro2.sas は 5.0-Macro.sas の中の外部ファイル指定をプロンプトで読む場合のフルパス

で指定しなおしたもので、34 行を以下のように修正したものです。

INFILE '/プロジェクトA/¥5.1-Clothes.dat'; /\* 修正前 \*/

INFILE 'C:\My PC\Documents\WPS Workspaces\Workspace1\プロジェクトA\5.1-Clothes.dat'; /\* 修正後 \*/

Window>プログラム>アクセサリ>コマンドプロンプトからコマンドライン入力画面を起動します。

c:¥>t∨pe rei5.bat

set WPSLOC=C:¥Program Files¥World Programming WPS 2 set PRJLOC=C:¥My PC¥Documents¥WPS Workspaces¥Workspace1¥プロジェクトA .<br>%WPSLOC%¥bin¥wpsi.exe″″%PRJLOC%¥5.0-Macro2.sas″ c:¥>rei5

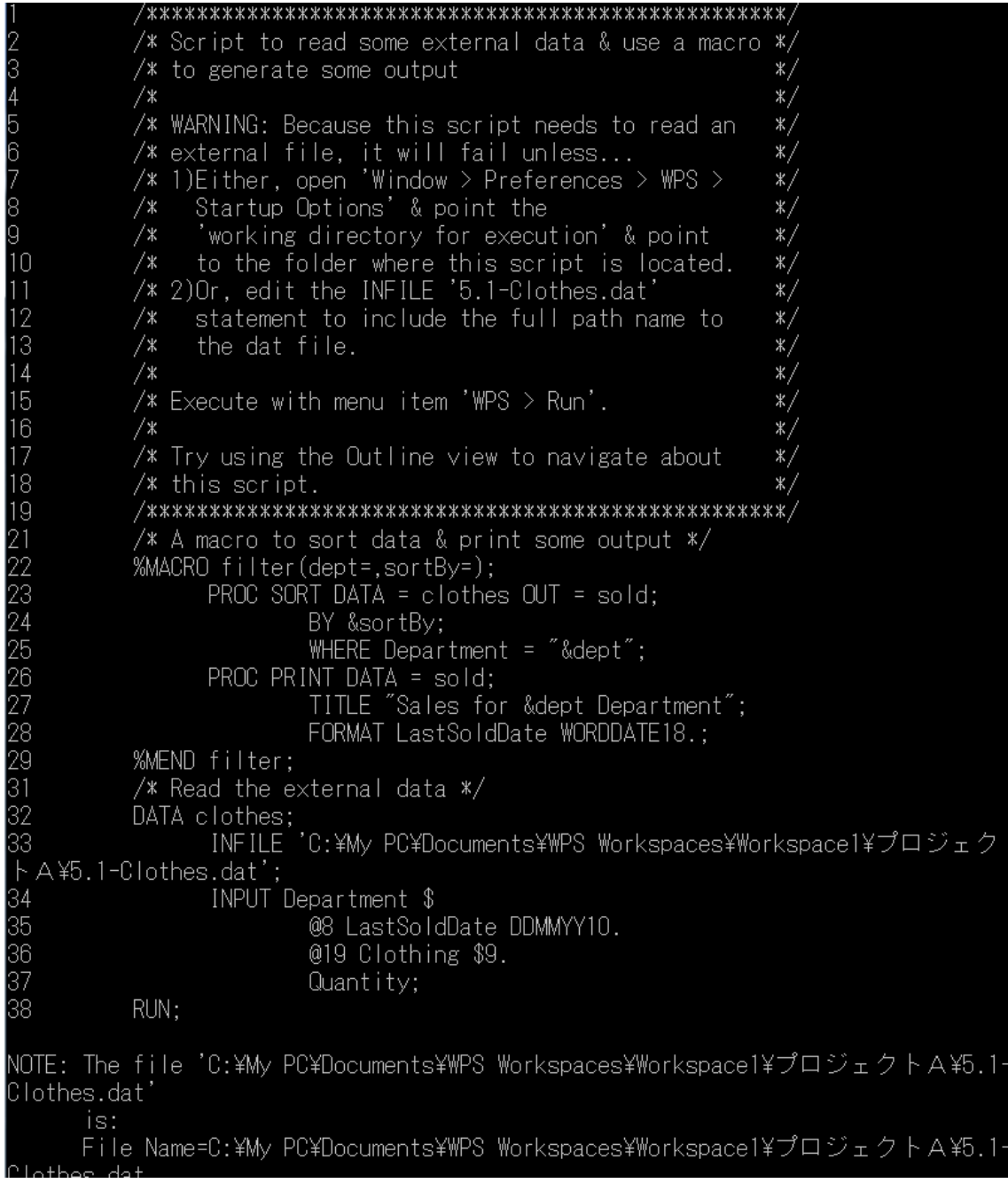

Data Bring New Insight to Your Business

NUIE: The data step took real time : 00:00:00.042 cpu time : 00:00:00.015 The WPS System 16:03 Wednesday. January 30, 2008 40. /\* Use the macro to generate some output  $*/$ %filter(dept = Mens, sortBy = Quantity) 41. NOTE: 4 observations were read from "WORK.clothes' NOTE: Data set "WORK.sold" has 4 observation(s) and 4 variable(s) NOTE: Procedure SORT step took : real time : 00:00:00.051<br>cpu time : 00:00:00.015 %filter(dept = Womens, sortBy = Clothing) NOTE: 4 observations were read from "WORK.sold" NOTE: Procedure PRINT step took : real time: 00:00:00.011 cpu time : 00:00:00.000 NOTE: 5 observations were read from "WORK.clothes"<br>NOTE: Data set "WORK.sold" has 5 observation(s) and 4 variable(s)<br>NOTE: Procedure SORT step took : real time : 00:00:00.018 cpu time : 00:00:00.000  $RUN:$ 43. NOTE: 5 observations were read from "WORK.sold" NOTE: Procedure PRINT step took : real time : 00:00:00.008 cpu time : 00:00:00.015 NOTE: Submitted statements took : real time : 00:00:00.254 cpu time : 00:00:00.093

実行結果のうち、リスト出力については、自動的に同じプロジェクト内に 5.0-Macro.lst ファイルが作成 されその中に出力されます。

しかしながら、実行ログの方は上記のように、デフォルトではプロンプト画面に出力され、保存されませ ん。最後の行を以下のように変更すると同じプロジェクト内の 5.0-Macro.log ファイルに保存されます。

"%WPSLOC%\bin\wpsi.exe" "%PRJLOC%\5.0-Macro2.sas" > "%PRJLOC%\5.0-Macro2.log"

#### Data Bring New Insight to Your Business

#### <span id="page-24-0"></span>2 章 プログラミングの基礎

本章では WPS のスクリプト言語である SAS 言語の基礎を学習します。

SAS言語はPL/1,C,Fortran,BASICなどと同じようにプログラミング言語の一種です。 ただし、元々はコ ンピュータ専門家ではない統計解析専門家のために開発されたデータ入力・加工・解析用の言語です。 そ のため、PL/1,Cなどの手続き型言語と比較すると、はるかに使いやすい仕様となっています。[16](#page-24-4) SAS言語 は主にデータ加工を柔軟に行う目的を実現するために豊富な関数やプログラミング機能を有するDATAス テップ <sup>[17](#page-24-5)</sup>と特定のデータ分析・集計・レポートを行うために用意されているパラメータ指定仕様のPROC ステップの 2 つの性格の異なるコンポーネントを有しており、これらを組み合わせてプログラミングを行 うようになっています。 そのほかにもSQL言語仕様によるデータ検索を行うSQLプロシジャ <sup>[18](#page-24-6)</sup>や高度なマ クロ機能を実現するマクロ言語といったコンポーネントも含んでおり、必要に応じて使いわけていくこと になります。

SAS 言語は非常に強力なデータ入力・加工機能を持っています。その分、すべての機能を最初から使いこ なすことは不可能です。最初は基本的な機能から始めて、使いながら順に新しい機能を覚えていくという やり方がお勧めです。 ここでは最初に学ぶべき入門的な内容を理解することを目的としています。

#### <span id="page-24-1"></span>(1) 基本文法

1

まず、基本的な SAS 言語の用語と文法を学びましょう。

<span id="page-24-2"></span>(ア)DATA ステップと PROC ステップ SAS 言語によるプログラミングは、DATA ステップと呼ばれる実行単位と PROC ステップと呼ばれる実行 単位を組み合わせて行います。 DATA ステップは汎用的なデータ検索加工機能を実行するためのプログラ ミング言語部分であり、PROC ステップは基本統計やレポーティングその他の特定機能を実行するために 用意されている組み込みモジュールです。 DATA ステップは DATA ステートメントで始まり、PROC ステ ップは PROC ステートメントで始まり、どちらも RUN ステートメントで明示的に終了します。 ただし、 RUN ステートメントを記述しなくても、次の DATA ステップまたは PROC ステップを開始すればその前の DATA ステップまたは PROC ステップは暗黙的に終了します。

(イ)ステートメント

<span id="page-24-3"></span>SAS 言語には通常のプログラミング言語と同じようにプログラミングステートメント(文)が用意されて います。 1個のステートメントは、通常、キーワード (定型語) で始まりセミコロン (;) で終了します。 キーワードとセミコロン以外にステートメントに含まれる他の要素は、変数名、データセット名、関数名、 フォーマット名、定数、パラメータなどの 1 文字以上の長さを持つワード(語)と演算子、記号およびブ

<span id="page-24-4"></span><sup>16</sup> SAS は 1973 年ごろから開発がはじまり、当時は第四世代言語と呼ばれていました。

<span id="page-24-5"></span><sup>17</sup> 使いやすいだけでなく、扱えるデータ量やファイル形式などに制約が無く、また、複雑な処理も高級言語なみに実行できる機能を持っています。なお DATA ステップはコンパイル言語です。

<span id="page-24-6"></span><sup>18</sup> PROC ステップの個々の構成要素をプロシジャと呼んでいます。一般の開発言語でいうところのサブルーティンに相当し、実際に実行可能形式(ロードモ ジュール)となっています。

#### Data Bring New Insight to Your Business

ランク(空白)などの1文字の長さの特殊文字です。 ワードの区切り文字はブランク1個以上です。 た だし、演算子(+-\*/など)や記号(¥やカッコや引用符など)も通常ワード間の区切り文字として認識さ れます。そのため、これらの特殊文字をワードとワードの間に記述する場合、ブランクはあってもなくて もかまいません。 また、1 つのステートメントを複数行にわたって書いても、1 つの行に複数のステート メントを書いてもかまいません。 ただし、ワードの途中で改行することは許されません。 なお、キーワ ードを含むワードのアルファベットは大文字(A~Z)・小文字(a~z)いずれで書いてもかまいません。 なお、WPS で使える演算子の種類を[別表 7]に表示しました。

#### 例

-

Data Longrun;

このステートメントはキーワード DATA で始まっていますので、DATA ステートメントと呼びます。 この ステートメントは以下のように分解できます。

"Data"(キーワード=ステートメントの開始) ," "(ブランク=区切り文字), "Longrun"(ワード=このステ ートメンメントでは作成するデータセット名を宣言する),";"(セミコロン=ステートメントの終了) なお、WPS(バージョン 2.0)でサポートしている DATA ステップで使えるステートメントの一覧を[別表 4]に、PROCステップの種類を[別表5]に、グローバルステートメントを[別表6]にそれぞれ掲載しました。

<span id="page-25-0"></span>(ウ)データセット名、変数名の命名規則 WPSで内部的に管理するデータセットをWPSデータセットと呼び、WPSデータセットは表形式のデータ集 合の形をしており、行(レコード)方向をオブザベーション、列(カラム)方向を変数と呼びます。<sup>[19](#page-25-1)</sup> な お、本書においてデータセットという呼び名は、特に断りが無い限りWPSデータセットのことを指します。 データセット名、変数名のつけ方には以下の制約が課せられています。

データセット名、変数名の命名規則

・長さ 32 文字以内(すべて半角)

・先頭の 1 文字はアルファベット (A~Z) もしくはアンダースコア() のいずれかでなければならない

·2 文字目以降はアルファベット (A~Z) もしくはアンダースコア() もしくは数字 (0~9) のいずれ かが使える

名前の中に漢字やブランクが使えないことに注意してください。

なお、データセット名、変数名のアルファベットの大文字小文字の区別については、以下のように取り扱 われます。

データセット名、変数名の大文字小文字の区別

・データセット名は大文字小文字の区別はなく、すべて WPS 内部で大文字として認識される

・変数名はDATAステップやPROCステップのプログラミングレベルおよび実行中は大文字小文字の区別は

<span id="page-25-1"></span><sup>19</sup> オブザベーション、変数という呼び名は SAS 言語が元々統計解析用のアプリケーション開発言語として開発された歴史に由来しています。

#### Data Bring New Insight to Your Business

なく同じ文字として認識される。 ただし、データセットに格納する変数名は最初に定義したとおりに大文 字小文字を区別して保存される。[20](#page-26-2)

同じ命名規則は、配列名、ステートメントに置くラベル名、マクロ定義名、マクロ変数名、カタログ名、 ライブラリ参照名にも適用されます。なお、一部の命名規則(ユーザー定義フォーマット名など)は若干 異なりますので注意が必要です。

(エ)変数のタイプと値

<span id="page-26-0"></span>WPS の変数のタイプ(型)は以下のとおり、数値タイプと文字タイプの 2 通りしかありません。

変数のタイプ

・数値タイプ

内部的に 3 バイト~8バイトの浮動小数点形式で格納される。[21](#page-26-3)

・文字タイプ

1~32767 バイトの長さまでの文字列を値として持つことができる。

数値変数は固定小数点形式で持つことができませんので、丸め誤差にシビアなアプリケーションに WPS を使うような場合は注意が必要です。

文字変数に定数を与えるには、ダブルクオテーション(")で囲むか、シングルクオテーション(')で囲ん で指定します。

例

name="Robert Edison"

 $s\rho x = 'M'$ 

(オ) 日付の取り扱い

<span id="page-26-1"></span>SAS 言語における日付の取り扱いは通常の数値タイプ変数値に対して以下のように取り扱われます。

日付の内部表現と外部表現

・日付値の内部表現

1960 年 1 月 1 日を起点とする経過日数を値として持つ。

・日付の外部表現と計算

日付に関するフォーマット、インフォーマットにより外部表現と内部表現との間を変換する。 また、日付 関数を用いて計算処理を行う。

・時間値と日時値

1

1960 年 1 月 1 日午前 0 時 0 分 0 秒を起点とする経過秒数を値として持つ。

・時間値と日時値の外部表現と計算

日付値と同様に時間と日時に関するフォーマット、インフォーマットにより外部表現と内部表現との間を

<span id="page-26-2"></span><sup>20</sup> CONTENTS プロシジャを用いて変数名をデータセット出力するような場合に注意が必要となります。

<span id="page-26-3"></span><sup>21</sup> LENGTH ステートメントで長さを定義しなかった場合は8バイトに設定されます。

#### Data Bring New Insight to Your Business

変換する。 また、時間や日時を扱う関数を用いて計算処理を行う。

ここで、フォーマットとは WPS 変数の値を画面上やファイル中のレコード上に書き出すとき、どのような 編集形式で書き出すかを指定するものです。一方、インフォーマットとはテキスト行やファイル中のレコ ードから値を読み取るとき、読み取り元のデータ値がどのような編集形式で表現(または格納)されてい るかを指定するものです。WPS でサポートされているフォーマットとインフォーマットの一覧をそれぞれ [別表 9],[別表 10]に表示しました。

たとえば、変数 date に 1960 年 4 月 1 日を代入して内部値を見てみましょう。

Data \_null\_;

date=input("1960401",yymmdd8.);

put date=;

Run;

date=91 となります。 つまり、1960 年 4 月 1 日は 1960 年 1 月 1 日から 91 日後の日付であることを 意味しています。

なお、上記プログラムにおいて input()の部分は WPS でサポートされている関数の1つを表します。[別 表 8]に WPS でサポートしている関数一覧を表示しました。

<span id="page-27-0"></span>(2)サンプルプログラムの説明

<span id="page-27-1"></span>さて、以上の文法を頭に入れて 1 章で実行したサンプルプログラムコーディングに取り組んでみましょう。

(ア)1.0-LongRun.sas

**data** LongRun;

do I=1 to 5000000;

output;

end;

この例では明示的な DATA ステップの終わりを示す RUN ステートメントが省略されています。

この例に出現するステートメントの文法を学習します。

[DATA ステートメント]

DATA データセット名1 [データセット名 2] [ ... ];

DATA ステートメントは DATA ステップの開始を宣言し、このステップで作成する WPS データセットの名 前を宣言します。

この例では LongRun という名前の WPS データセットを 1 つ作成することを宣言しています。

[DO ステートメント]

DO [変数名=初期値 TO 終了値] [BY 増分値] ;

DO ステートメントは他の言語にも登場する一般的なステートメントです。 必ず END ステートメントと 対で使用され、DO ステートメントと END ステートメントに囲まれたステートメントを実行するように指

#### Data Bring New Insight to Your Business

示します。[変数名=初期値 TO 終了値]が指定された場合は、繰り返し DO ステートメントと呼ばれ、指 定した変数の値が初期値から終了値に達するまで値を[増分値](指定がなければ 1)単位で増加させなが らDOステートメントとENDステートメントに囲まれたステートメントを繰り返し実行する指示となりま す。

この例では変数Iの値を1から1の増分で5000000になるまで500万回繰り返し、その中で次のOUTPUT ステートメントを実行することを指示しています。

[OUTPUT ステートメント]

OUTPUT [出力データセット名 1] [出力データセット名 2] [ ... ];

このステートメントはその時の変数値を持つオブザベーションを作成先のデータセットに書き出すことを 指示します。 出力データセット名を省略すると、DATA ステートメントで指定したすべてのデータセット が出力先となります。 この例では LongRun データセットが出力先となります。

[END ステートメント]

直前のDOステートメントと対で使われENDステートメントの前のステートメントまでを実行するよう指 示します。

ここで、スクリプトを実行したときの実行ログを説明しておきます。

NOTE: Data set "WORK.LongRun" has 5000000 observation(s) and 1 variable(s)

NOTE: The data step took :

real time : 00:00:00.933

cpu time : 00:00:00.655

ログはスクリプトの実行状況を報告する役割を持ち、エラー(ERROR)、警告(WARNING)、ノート(NOTE) の各メッセージにより実行状況を確認できます。

この例ではエラーと警告は発せられず、ノートのみのメッセージとなっており、少なくとも文法的なエラ ーや実行時のエラーは出現しなかったということを意味しています。 ただし、意図した結果が得られたか どうかは、ノートに記された作成されたデータセットのオブザベーション数と変数の数が1つのポイント となります。特にオブザベーション数が0(ゼロ)になっていないかどうかを確認することが実際上は重 要です。 エラーが無い場合でもこの部分は必ず確認しておきましょう。 この例では、データセット WORK.LomgRun<sup>[22](#page-28-1)</sup>は 5000000 件のオブザベーションと 1 変数を有しているというメッセージですので 問題はなさそうです。(最終的に問題がないかどうかは、1 章の例で示したようにサーバエクスプローラビ ューからデータセットの中身を見て判断します)

(イ)2.0-ListingOutput.sas

<span id="page-28-0"></span>**data** employees;

-

length Name \$10 Age 3 Job \$15;

input Name \$ Age Job \$;

<span id="page-28-1"></span><sup>22</sup> データセット名の頭についている WORK.は一時的なデータライブラリの中にデータセットが保存されることを意味します。

#### Data Bring New Insight to Your Business

**cards**;

Beth 41 Sales-Manager

Steve 32 Sales

William 35 Accounts

Anne 28 Marketing

Dawn 26 Sales

Andrew 36 Support

;

**proc** print;**run**;

/\* Generate some listing output \*/

**proc** sort data = employees; by name;

**proc** print data = employees noobs;

title 'Employees in Company X';

この例はプログラムと一緒にデータ行を入力して WPS データセット employees を作成する例となってい ます。

[LENGTH ステートメント]

LENGTH 変数名 1 [\$]長さ [変数名 2 [\$]長さ] [ ... ];

作成する変数の属性(名前とタイプと長さ)の定義を実行します。 この例では作成するデータセット employees の中に含む変数として、以下の変数名とタイプと長さの定義を実行しています。

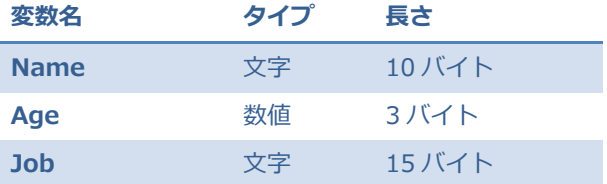

この例にあるように、変数名の後に\$を指定すると文字タイプとして定義されることになり、\$が無いと数 値タイプとして定義されます。

[INPUT ステートメント]

-

INPUT 変数名 1 [\$] [変数名 2 [\$]] [ ... ];

INPUT ステートメントは多彩な指定方法を持ち、入力データのフォーマットに合わせて柔軟にデータ読取 りを行えるステートメントです。

この例は最も単純なリスト入力と呼ばれる指定方法です。 リスト入力指定は、読み取りたいオブザベーシ ョンの各データ値がブランクを区切り文字として並んでいることを前提とし、指定の変数名の順にデータ 値を読み取る場合に使います。したがってこの場合、Name,Age,Jobの順に読み取ることを指示しており、 NameとJobは文字タイプとして読み取ることを指示しています <sup>[23](#page-29-0)</sup>。 読み取り先はCARDSステートメント

<span id="page-29-0"></span><sup>23</sup> この例では既に LENGTH ステートメントで変数のタイプ指定は済ましているため、厳密にはこの INPUT ステートメントに変数タイプ指定 (\$記号) は不

#### Data Bring New Insight to Your Business

とヌルステートメント (;) に囲まれた範囲のテキスト行です <sup>[24](#page-30-0)</sup>。

なお、リスト入力以外にデータ値が区切り文字なしに固定カラム位置に並んでいる場合に有効なカラム入 力指定や複数行にわたるデータ値の読み取り順を自由に設定できるポインター入力指定も可能です。

(カラム入力指定)

INPUT 変数名 1 [\$]スタートカラム位置-エンドカラム位置 [変数名 2 [\$]スタートカラム位置-エンドカ ラム位置] [ ... ];

(ポインター入力指定)

INPUT [#行番号] [@カラム位置] [+相対移動カラム数] 変数名 1 インフォーマット [[#行番号] [@カラ ム位置] [+相対移動カラム数] 変数名 2 インフォーマット] [ ... ];

これらの指定方法の詳細はヘルプ等を参照してください。

[CARDS ステートメント]

CARDS;

このステートメントの次の行からセミコロン(;)行の 1 つ前の行までの範囲内にデータ値が存在すること を WPS に知らせます。なお、同じ役割を持つステートメントで、セミコロン記号をデータ値として入力し たい場合や2バイト文字を含むデータ値を正しく入力するためにCARDS4ステートメントが別にあります。 [ヌルステートメント]

;

CARDS ステートメントと対で指定します。ヌルステートメントは必ずセミコロン 1 個のみを指定してく ださい。 データ値を含む同じ行にセミコロンを指定すると、セミコロンを含む行のデータ値はすべて無視 されます。 なお、CARDS4 ステートメントに対応するヌルステートメントは;;;;(4 個の連続したセミコ ロン)です。

[PROC PRINT ステートメント]

PROC PRINT [DATA=入力データセット名] [その他のオプション];

PRINT プロシジャを呼び出します。PRINT プロシジャは DATA=入力データセットのオブザベーション値 のリストをプリント出力するためのプロシジャです。DATA=指定は省略可能で、省略値は DATA=\_LAST\_ です。(\_LAST\_は最後に作成された WPS データセットの名前を保持している WPS システム変数の1つで す)その他のオプションの 1 つである NOOBS オプションはプリント出力に通常表示されるオブザベーシ ョン番号を省略するよう指示するものです。

[PROC SORT ステートメント]

PROC SORT [DATA=入力データセット名] [OUT=出力データセット名] [その他のオプション]; SORT プロシジャを呼び出します。SORT プロシジャはデータセットのオブザベーションの並びを付随す る BY ステートメントで指定するキー変数の値の順に並べ替えを行うプロシジャです。DATA=入力データ

要です。

I

<span id="page-30-0"></span><sup>24</sup> 後に登場する INFILE ステートメントが存在しない場合、WPS は CARDS ステートメントを探す仕組みです。

#### Data Bring New Insight to Your Business

セット名も OUT=出力データセット名も省略可能ですが、OUT=を省略すると DATA=オプションで指定 した入力データセットと同じ名前が出力データセット名として指定されたものとみなされますので、デー タセットの内容が置き換わることになる点に特に注意が必要です。誤って置き換えを行うことを防ぐ以外 に、プログラムの視認性を高めるためにも DATA=オプションと OUT=オプションは両方とも省略せずに 指定することをお勧めします。

[BY ステートメント]

BY [DESCENDING] 変数名 1 [[DESCENDING] 変数名 2] ... ;

SORT プロシジャでは必須指定です。並べ替えを行うキー変数を指定します。DESCENDING オプション を変数名の前に指定するとその変数の値の大きい順(文字変数ならソートシーケンスの順)に並べ替えを 行う指示となります。

#### (ウ) 3.0-HtmlOutput.sas

```
/* Create HTML output */
ods html body = '¥プロジェクトA¥CarRepairs.html';
/* Use this sample data */
data vehicles;
length Vehicle $10 Repaired 3 Maintenance $15;
input Vehicle $ Repaired Maintenance $;
cards;
Saloon 7 Exhaust
Sports 2 Service
Sports 6 Body-Work
Saloon 3 Body-Work
4-Door 12 Major-Repair
Sports 10 Minor-Repair
4-Door 5 Service
Pick-Up 3 Minor-Repair
;
/* Produce some FREQ and MEANS output */
proc freq data = vehicles;
table Maintenance;
title 'Monthly Vehicle Maintenance Report';
proc sort data = vehicles;
by Maintenance;
proc means data = vehicles;
by Maintenance;
```
#### Data Bring New Insight to Your Business

#### **run**;

/\* Close the HTML files \*/ ods html close;

[ODS HTML ステートメント]

最初のODS HTML ステートメントはbody=オプションにより出力先HTMLファイル名を宣言しています。 最後の ODS HTML ステートメントは作成した HTML 出力ファイルをクローズします。

[DATA ステートメント] データセット Vehicles を作成することを宣言しています。

[LENGTH ステートメント] 3個の変数 Vehicle,Repaired,Maintenance の属性(タイプと長さ)を宣言し ています。

[INPUTステートメント] CARDSステートメントとヌルステートメント(;)に囲まれた範囲の8行のテキス ト行から各変数値を指定順にの読み取るよう指示しています。

[PROC FREQ ステートメント]

PROC FREQ [DATA=入力データセット名] [その他のオプション];

FREQ プロシジャを呼び出します。FREQ プロシジャは付随する TABLE ステートメントで指定する分類変 数の多重クロス集計を行うプロシジャです。

[TABLE ステートメント]

TABLE 変数名 1[\*変数名 2[\*変数名 3\*[...]]] [...][/オプション];

FREQ プロシジャに付随する必須ステートメントです。クロス集計をとりたい変数組み合わせを\*記号で繋 いで指定します。 また、ブランクで区切って別の変数組み合わせ指定を行うこともできます。この例では Maintenance の値ごとの件数を集計してレポートするよう指示しています。数値タイプの変数も指定でき ますが、値の種類ごとに件数集計を行いますので、たくさんの値の種類を持つ数値変数の場合、集計結果 リストが膨大となる可能性があります。そのため数値変数を TABLES ステートメントに指定する場合は注 意が必要です。

[PROC MEANS ステートメント]

PROC MEANS [DATA=入力データセット名] [その他のオプション];

MEANS プロシジャを呼び出します。MEANS プロシジャは数値タイプの変数の平均、合計、標準偏差とい った分布の集計値を計算します。集計を行う変数の指定は VAR ステートメントで指定しますが、MEANS プロシジャは PROC MEANS ステートメント以外すべてオプション指定です。VAR ステートメントを指定 しない場合は、入力データセットに含まれるすべての数値タイプの変数が指定されたものとみなされます。 [BY ステートメント]

BY [DESCENDING] 変数名 1 [NOTSORTED] [[DESCENDING] 変数名 2 [NOTSORTED]] ... ;

PROC SORT プロシジャ以外のプロシジャと DATA ステップで使われる BY ステートメントは処理中のオ ブザベーションが BY ステートメントで指定された変数の昇順,降順(DESCENDING オプションが指定さ れた場合),昇順・降順というわけではないがグループ別(NOTSORTED オプションが指定された場合) に並んでいることを前提として、グループ別に処理することをプロシジャまたは DATA ステップコンパイ

#### Data Bring New Insight to Your Business

ラに指示する役割を持っています。この例では Maintenance の値ごとにオブザベーションのグループを作 りグループごとに数値変数の基本統計量を計算しアウトプウト画面 (今回は html ファイル) に出力するよ う指示しています。

```
(エ) 4.0-ReadingCsv.sas
DATA shops;
   INFILE '4.1-Shops.csv' DLM = ',' DSD MISSOVER;
   LENGTH ShopName $20;
   INFORMAT Opened DDMMYY10.;
   INPUT ShopName Opened FirstYear SecondYear ThirdYear FourthYear 
FifthYear;
/* Generate some listing output */
PROC PRINT DATA = shops;
FORMAT Opened DDMMYY10.;
TITLE 'Number Of Coffee Shops';
RUN;
```

```
CSVファイル 4.1-Shops.csv の内容
```
Coffee To Go,10/12/2000,2,2,10,15,20 Beans,10/06/2001,,3,8,18,30 Starflux,01/07/2000,20,40,80,160,320 Coasts,06/09/2002,,,5,10,10

CSV形式のファイルで、各レコードの長さが一定でない(可変長レコードと呼ばれます)テキストファ イルからデータを読み取る例です。

[INFILE ステートメント]

INFILE ファイル参照名または'実ファイル名' [オプション];

後に続く INPUT ステートメントで読み込む入力ファイルの存在場所・名前・属性などを指定します。

ファイル参照名を指定する場合は、INFILE ステートメントに先んじて FILENAME ステートメントを用い INFILE ステートメントで指定するファイル参照名を実ファイル名に結び付けておきます。 この例では'実 ファイル名'を直接指定する方法をとっています。 なお、この例のように実ファイル名のパスが省略され た場合、プロジェクトディレクトリの下にそのファイルが存在するものとみなされます。 オプションはフ ァイルの属性を指定するようになっています。 また、この例は CSV ファイルを読むための標準的なオプ ションが指定されています。 DLM=',' オプションはデータ間の区切り文字としてコンマを使うことを指示 しており、DSD オプションは読み込むべきレコードが可変長の Data-Separator-Data 形式、つまりデー タと区切り文字が交互に並んだ表現形式となっていることを指示しています。 この DSD オプションを指

#### Data Bring New Insight to Your Business

定しているため区切り文字が連続した箇所も対応する変数値を欠損値にセットして正しく読み込むことが できるようになっています。 また、MISSOVER オプションは少々理解しにくいかもしれませんが、レコ ード中のデータ項目数が INPUT ステートメントで指定した変数項目数より少ない場合の処理方針を指示 しています。 MISSOVER とは欠損値にセットして次に進めといった意味です。 もしも MISSOVER オプ ションを指定しないと、INPUT ステートメントで指定した最後の方の変数で対応するデータ値を同一レコ ード上に見つけられなかった変数は次のレコードのデータ値を読みに行ってしまいます。

なお、実践上大変重要なオプションがこの例では指定されていませんので、追記しておきます。 それは、 次の論理レコード長属性を指定するオプションです。

LRECL=最大論理レコード長(バイト数)

このオプションを指定していない場合はLRECL=256 が暗黙的に指定されたものとして扱われます。 した がって、INPUTステートメントの実行時点では外部ファイルのレコード上で先頭から 256 バイト目を超え る部分のデータは無視されます。 この例ではどのレコードも長さが 256 バイトより短いため問題は起き ていませんが、実際に読み取りたいデータの最大論理レコード長は 256 バイトを越える場合が普通にあり ますので、注意が必要です。 可変長レコードを持つファイルに対してはLRECLオプションを実際の最大レ コード長よりいくら大きめに指定しても不都合はありませんので、CSVファイルを読む場合のINFILEステ ートメントには、常に、LRECL=32000 というように大きな値を指定しておくことをお勧めします <sup>[25](#page-34-0)</sup>。 [LENGTH ステートメント]

この例では変数 ShopName の値を長さ 20 バイトの文字タイプとして定義しています。 もしもこの指定 が無い場合は、すべての文字タイプ変数の値は、デフォルトの長さである 8 バイトとして定義されるため、 8 文字目を超えるデータ値の部分は切り捨てられてしまいます。

[INFORMAT ステートメント]

INFORMAT 変数名 1 入力フォーマット 1 [変数名 2 入力フォーマット 2] [ … ];

変数ごとに読み取る外部ファイル上のデータ値の入力データ編集形式を指定します。

この例では変数Openedの値は外部ファイル上でDDMMYY10.という入力フォーマットで編集されている ということをWPSに知らせています。DDMMYY10.という入力フォーマットは日付の値に関するSAS言語 上の入力データ編集形式の 1 つです。 CSVファイルの最初のレコードの 2 番目の変数Opendの読み取り 先の値は 10/12/2000 と表示されたテキスト値となっていますが、DDMMYY10.は日(10)、月(12)、 年(2000)の順に並んだ全体の長さが 10 バイトの値を 2000 年 12 月 10 日を表すWPS変数Openedの値 [26](#page-34-1) に変換して読み取るための指定です。

[INPUT ステートメント]

1

この例では CSV ファイルのレコード上の値の並びに対応して 7 個の変数を読み取るよう指示しています。

<span id="page-34-0"></span><sup>25</sup> 余分の長さを LRECL オプションで指定するのは CSV ファイルなどの可変長ファイルを読む場合のみ有効です。固定長ファイルを読む場合はファイルに合 わせた論理レコード長を指定してください。

<span id="page-34-1"></span><sup>26</sup> WPS 変数のタイプは数値と文字の 2 種類しか存在しませんので、日付を表す入力フォーマットで読み取られた変数値は、1960 年 1 月 1 日からの経過日数 に変換され通常の数値タイプの変数値として格納されます。

Data Bring New Insight to Your Business

参考として、固定長ファイル (4.1-Shops.dat) からデータを読み取る場合のコーディング例を以下表示 します。

**DATA** shops;

INFILE '4.1-Shops.dat' LRECL = 42;

LENGTH ShopName \$20;

INFORMAT Opened DDMMYY10.;

INPUT ShopName Opened FirstYear SecondYear ThirdYear FourthYear

FifthYear;

テキストファイル 4.1-Shops.dat の内容

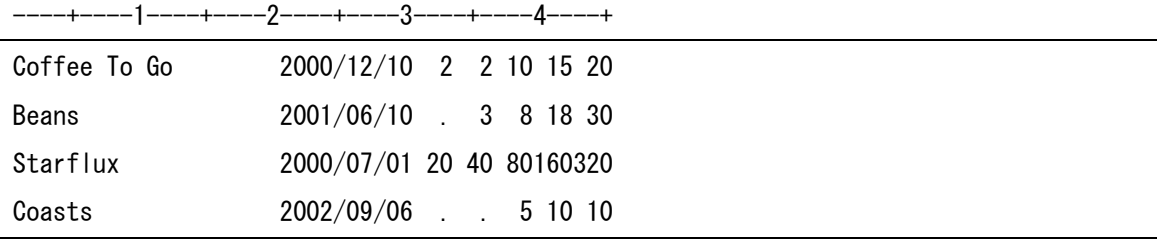

<span id="page-35-0"></span>(3) 次のステップへ

ここまで WPS の基本的な使い方と文法について述べてきましたが、本書で触れなかったたくさんのことが 残っています。特に、以下のテーマについて学習することをお勧めします。

- (1)データベースとのインターフェース機能(LIBNAME エンジン)
- (2)データセットのマージとテーブルルックアップ(MERGE ステートメント+BY ステートメント)
- (3)ユーザ定義フォーマットとインフォーマット(PROC FORMAT)
- (4) SQLプロシジャ(PROC SQL)
- (5)マクロ言語機能(%MACRO ステートメント,%LET ステートメントなど)

Data Bring New Insight to Your Business

<span id="page-36-0"></span>[別表1] WPS ワークベンチ Welcome メニューの内容

Overview サブメニュー-

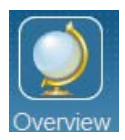

WPS の2つの基本構成要素である WPS サーバと WPS ユーザインターフェース (WPS Workbench)の 概要を説明する以下のメニューアイテムを表示します。

**About WPS** (၇

WPS は SAS 言語で書かれたプログラム(WPS ではスクリプトと呼ぶ)を読んで実行する WPS サーバと、 Workbench ユーザインターフェースの 2 つの基本構成について説明しています。

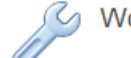

Workbench Basics

WPS Workbench の各ビュー(プロジェクトエクスプローラ、エディタとアウトプット、アウトライン、 プロパティ、アウトプットエクスプローラ、サーバエクスプローラ、プログレス、ヘルプなど)の基本的 役割を説明しています。

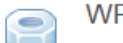

**WPS Components** 

WPS Workbench で管理される構成要素(プロジェクト、スクリプト、ログ、リスティング出力、HTML 出力、ライブラリ、データセット)について説明しています。

**Welcome Pages**  $(2)$ 

この Welcome 画面の説明です。

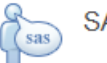

**SAS Users** 

SAS 経験者のために SAS とのコンパティビリティ、既存 SAS プログラムの動作確認ユーティリティ (Analyzer Tools)、SAS から WPS への移行方法などの情報を提供しています。

 $\overline{?}$ 

1

WPS Reference for Language Elements

Workbenchユーザガイド<sup>[27](#page-36-1)</sup>、WPS言語レファレンス、WPS Workbenchユーザガイドへの入り口です。

<span id="page-36-1"></span><sup>&</sup>lt;sup>27</sup> WPS Workbench は IBM 社が提供する eclipse オープンソースを用いて作成されているため、ユーザ独自の拡張も 可能です。この Workbench ユーザガイドは IBM 社のドキュメントです。

Data Bring New Insight to Your Business

Tutorials サブメニュー-

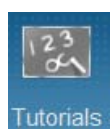

チュートリアルメニューアイテムに切り替わります。WPS では cheat sheets(カンニングシート)と呼 んでいるチュートリアルビューが Workbench の中に出現し、その指示に従ってオブジェクトを操作して いくことにより WPS の使い方を自習形式で習得していくことができます。

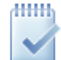

An Introduction to Using WPS

プロジェクトの開始、スクリプトの作成・実行、結果の確認、エラー出現と訂正などの一連のタスクを実 行します。

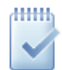

**FAQ: Running Scripts** 

スクリプト実行に関する良くある質問に対する回答をチュートリアル形式で学習します。

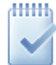

**Customise the Workbench Layout** 

Workbench の各ビューの操作方法やレイアウト変更方法に関するチュートリアルです。

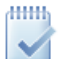

**Sample Scripts** 

WPS インストレーションファイルに含まれているサンプルスクリプトを実行します。(本文で説明してい る内容です)

What's New サブメニュー

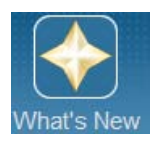

現在のバージョンの新機能などに関する情報を表示するメニューアイテムに切り替わります。

#### Data Bring New Insight to Your Business

<span id="page-38-0"></span>[別表2] WPS ワークベンチ 主なメニューコマンドリスト **ファイル** (File) 新しいまたは既存のプロジェクト・フォルダー・スクリプトの作成(New)・呼び出し(Open File)・保存 (Save, Save As)、名前の変更(Rename) 各ビューウィンドウ内容の印刷(Print) Workspace の変更 (Switch Workspace) ファイルのインポート(Import)/エクスポート(Export) **WPS の終了 (Exit)** エディット (Edit) 元に戻す(Undo)と再実行(Redo) アイテムの切取り (Cut),コピー (Copy),貼付け (Paste) および削除 (Delete) **ナビゲート** (Navigate) 前回の編集箇所へ移動(Last Edit Location) 行番号を指定して移動(Go To Line...) **サーチ** (Search) ファイル内の文字列探索(Search , File , Text) **プロジェクト**( ) プロジェクトのオープン(Open)/クローズ(Close)  $WPS$ <sup>(WPS</sup>) スクリプトの実行 (Run) · 実行中止 (Cancel) ログのクリア(Clear Log)・画面リスト出力のクリア(Clear Listing) WPS サーバの再起動 (Restart Server) **ウィンドウ**(Window) 新しい Workbench ウィンドウをオープン(New Window) 新しいスクリプト編集ビューのオープン(New Editor) ビューを指定して表示(Show View) Workbench レイアウトのカスタマイズ (Customize Perspective...) と保存 (Save Perspective As...) 各種ユーザ設定(Preferences...) **ヘルプ** (Help) Welcome 画面の呼び出し(Welcome) ダイナミックヘルプ(Dynamic Help) ショートカットキー(Key Assist...) 使用上のヒント(Tips and Tricks...) チュートリアル(Cheat Sheets...) ライセンス管理(View License , Apply License)

#### Data Bring New Insight to Your Business

<span id="page-39-0"></span>[別表 3] WPS ワークベンチ ビューの名前と役割

プロジェクトエクスプローラビュー (Ba Project Explorer)

作業中のプロジェクト名とその中に含まれるファイルやフォルダーをツリー構造で表示します。

なお、1つの Workbench で表示できるのは 1 つのプロジェクトのみです。現在作業中のプロジェクトを 閉じないで別のプロジェクトの作業を同時に行いたい場合は、Window>New Window コマンドを使って、 新しい Workbench を開始します。

エディタアンドアウトプットビュー (a Script1.sas manus medical manus medical medical medical medical medical medical medical medi  $\mathbb{B}$  \*4.1-Shops.csv  $\mathbb{R}$ ど)

これらのビューはファイルの内容を編集したり確認したりするためのものです。複数のビューを開いたり 閉じたりできます。

**アウトラインビュー**( <mark>Be Outline )</mark>

スクリプトまたはログに含まれる内容を構造化して表示します。

スクリプトに対しては Global ステートメント,DATA ステップ,PROC ステップ,マクロなどを単位として表 示します。ログに対してはエラーやワーニング(警告)メッセージを単位として表示します。

プロパティビュー ( <sup>Properties</sup> )

プロジェクトフォルダ,スクリプト,ライブラリ,データセットなど各オブジェクトに対するプロパティ(属 性情報)を表示します。

**アウトプットエクスプローラビュー ( <sup>3</sup>) Output Explorer)** 

スクリプトの実行ログ(Log)実行結果リスト出力(Listing)実行結果 HTML 形式出力 (HTML result File) を表示する各ビューをオープンします。なお、このビューに表示された情報のリセットは Restart Server コマンドにより行います。

**サーバエクスプローラビュー**( ) Server Explorer )

作成したデータセットの内容、フォーマットカタログ、ファイル参照名、ライブラリ参照名などを参照す るビューです。なお、このビューに表示された情報のリセットは Restart Server コマンドにより行います **プログレスビュー** ( © Progress)

実行中と実行待ちの状態あるスクリプトの情報を表示します。またこのビューから実行中のスクリプトの 実行中止を指示したり、実行待ちの状態にあるスクリプトをキャンセルすることができます。

**ヘルプビュー**( ) Help )

作業場面に応じたヘルプ情報(コンテキストヘルプ)を表示します。メニューから Help>Dynamic Help を選択するか F1 キーを押します。

**タスクビュー**( <sup>2</sup> Tasks) と ブックマークビュー ( IDBookmarks )

これらのビューを用いると、プロジェクト内の任意のスクリプトの任意の行に対してノート(備忘録)と プライオリティ(優先順位)を付けておく、またはブックマーク(しおり)を付けておくことができます。 タスクノートやブックマークを追加するには、スクリプトビューにおいて、当該行を選択した状態で右ク リックし、出現するコンテキストメニューから Add Task または Add Bookmark を選択します。タスクビ

#### Data Bring New Insight to Your Business

ューまたはブックマークビューに記録されたタスクアイテムやしおりアイテムをダブルクリックすること により、当該スクリプトの当該行をすぐに画面に呼び出すことができます。

**サーチビュー** ( Search )

テキスト内の文字列パターンの検索および置換、およびファイルの検索を行うためのビューです。

この他にも、**コンソールビュー**(プラグインを追加するときのみ関係するビュー)、**プロブレムビュー**(シ ステムからのエラーや警告メッセージの表示)、**ナビゲータビュー**(ナビゲーション表示)、**インターナル ウェブブラウザビュー**(インターネットブラウザ)などがあります。

| ステートメント名                     | 役割                                                                             |
|------------------------------|--------------------------------------------------------------------------------|
| <b>ABORT</b>                 | DATAステップの実行を中断する                                                               |
| <b>ARRAY</b>                 | 変数配列の宣言                                                                        |
| asign(割り当て)                  | 変数名=式:の形で指定する。 等号の左辺の変数に右辺の式の値を割り当てる                                           |
| <b>ATTRIB</b>                | 1つの変数の属性(タイプ・長さ・フォーマット・インフォーマット・ラベル)をまとめて宣言する                                  |
| BY                           | 指定の変数のソート順にオブザベーションが並んでいることを示す。BYグループ処理を行う場合に必須とな<br>る                         |
| CALL                         | CALLルーティン(複数の戻り値を許す関数)の呼び出し                                                    |
| <b>CARDS</b>                 | これ以降にカードイメージデータが記述されていることを示す                                                   |
| CARDS4                       | 同 セミコロンや2バイト文字を含むデータを正しく読み取る場合にCARDSに代えて用いる                                    |
| <b>CONTINUE</b>              | DOループ(DOグループ)処理の中で用い、ENDステートメントまで強制移動させてDOループ処理にとどまるこ<br>とを指示する                |
| <b>DATA</b>                  | DATAステップの開始とこのステップで作成する出力データセット名を宣言する                                          |
| <b>DATALINES</b>             | CARDSステートメントの別名                                                                |
| DATALINES4                   | CARDS4ステートメントの別名                                                               |
| <b>DELETE</b>                | 現在処理中のオブザベーションの処理を中断(出力データセットに書き込まない)して、次のオブザベーション<br>の処理に移るためにDATAステップのはじめに戻る |
| DO.                          | ENDステートメントと対で用い、条件式に合致した場合の実行範囲をDO~ENDで囲んで指定する。 囲まれた<br>範囲をDOループまたはDOグループと呼ぶ   |
| DO, iterative (繰り返し<br>DO)   | 繰り返しDOステートメントの1つで、iterativeの部分には 変数名=開始値 TO 終了値 BY 増分値というDO<br>ループ処理の実行条件指定が入る |
| <b>DO UNTIL</b>              | 同 UNTIL(条件式)に指定した条件を満たさない範囲でDOループ処理を実行する                                       |
| DO WHILE                     | 同 WHILE(条件式)に指定した条件を満たしている範囲でDOループ処理を実行する                                      |
| <b>DROP</b>                  | 出力データセットに含めない変数を指定する                                                           |
| <b>ELSE</b>                  | IF~THENステートメントと共に用い、IF条件に合致しない場合の処理を記述する                                       |
| <b>END</b>                   | DOステートメントと対で用い、DOループ処理範囲を指定する                                                  |
| <b>ERROR</b>                 | 強制的にエラーを発生させる                                                                  |
| <b>FILE</b>                  | データ値の出力先(外部ファイル名、リスティング、ログなど)を指定する                                             |
| <b>FORMAT</b>                | 指定の変数に出力フォーマットを指定する                                                            |
| GO TO                        | 指定のラベル名が書かれたプログラム位置に次の処理を強制移動させる                                               |
| IF, Subsetting (サブセット<br>IF) | 指定の条件に合致するオブザベーションのみこれ以降の処理に進むことを許可する                                          |
| IF $\sim$ THEN               | 指定の条件に合致する場合の処理を記述する。 条件に合致しない場合の処理は続くELSEステートメントで<br>記述する                     |
| <b>INFILE</b>                | 外部入力ファイル名を指定する                                                                 |
| <b>INFORMAT</b>              | 指定の変数に入力フォーマットを指定する                                                            |
| <b>INPUT</b>                 | 外部ファイルから指定の変数名の値を指定の入力形式で読み取る                                                  |

<span id="page-40-0"></span>[別表 4] DATA ステップで使えるステートメント一覧

### Data Bring New Insight to Your Business

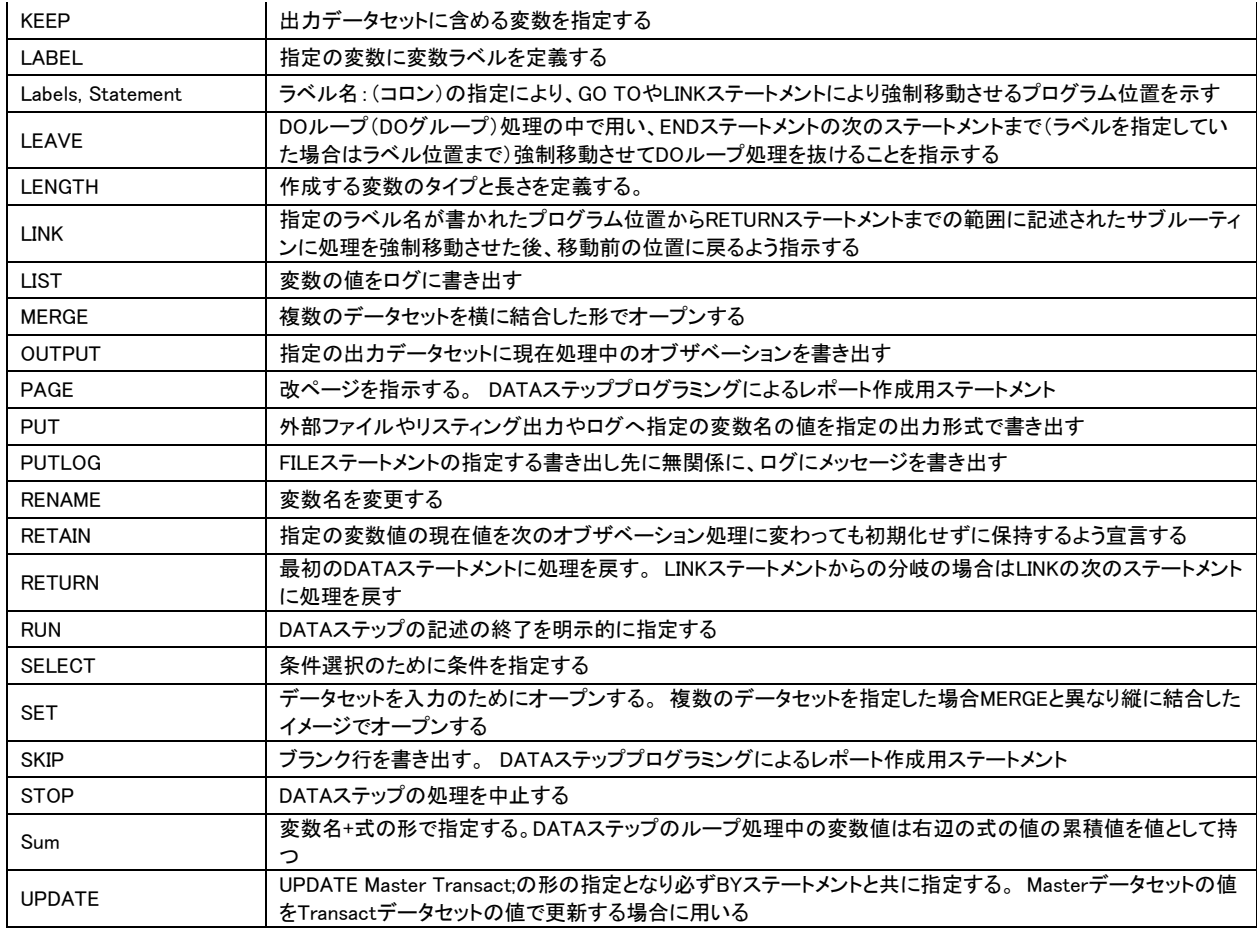

### <span id="page-41-0"></span>[別表 5] PROC ステップの種類

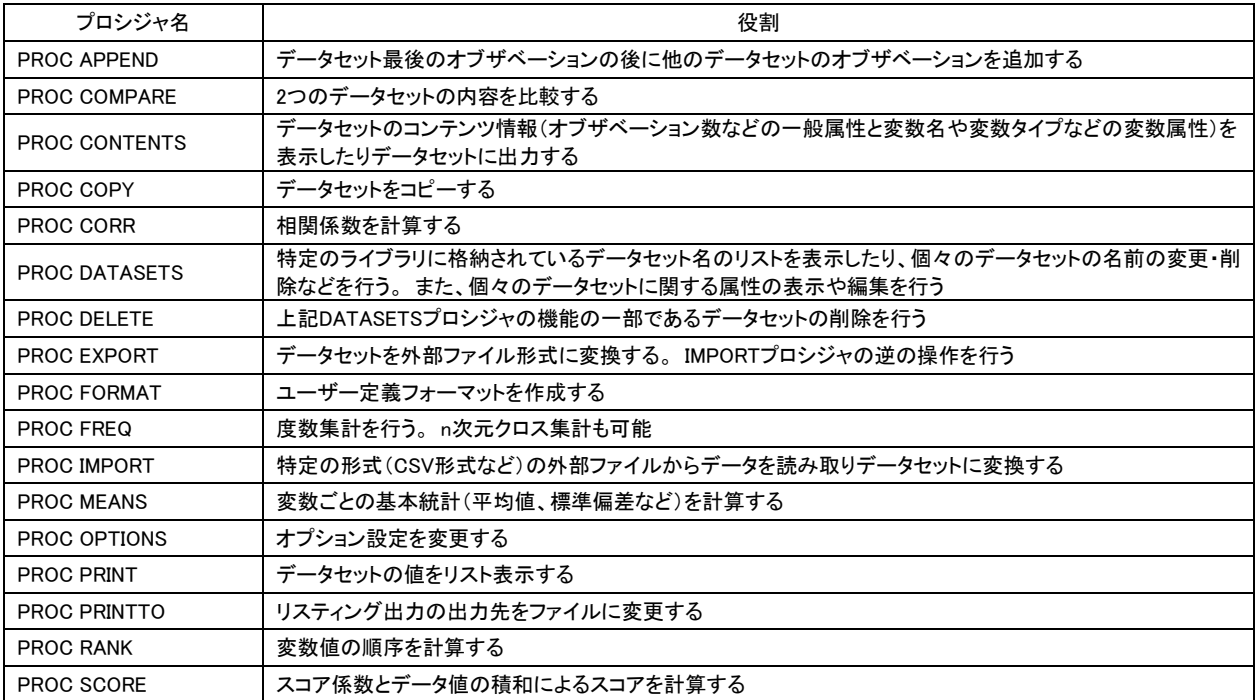

### Data Bring New Insight to Your Business

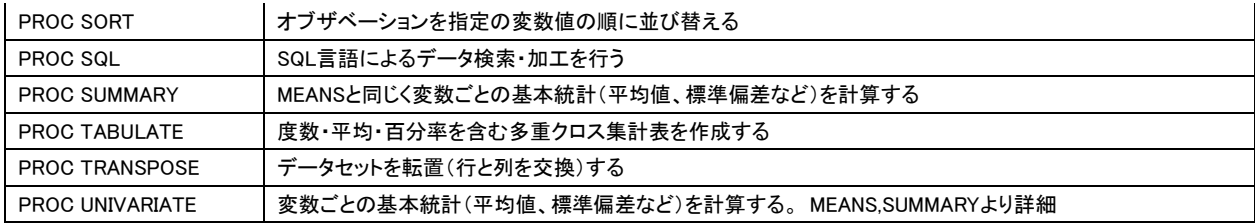

### <span id="page-42-0"></span>[別表 6] グローバルステートメント一覧

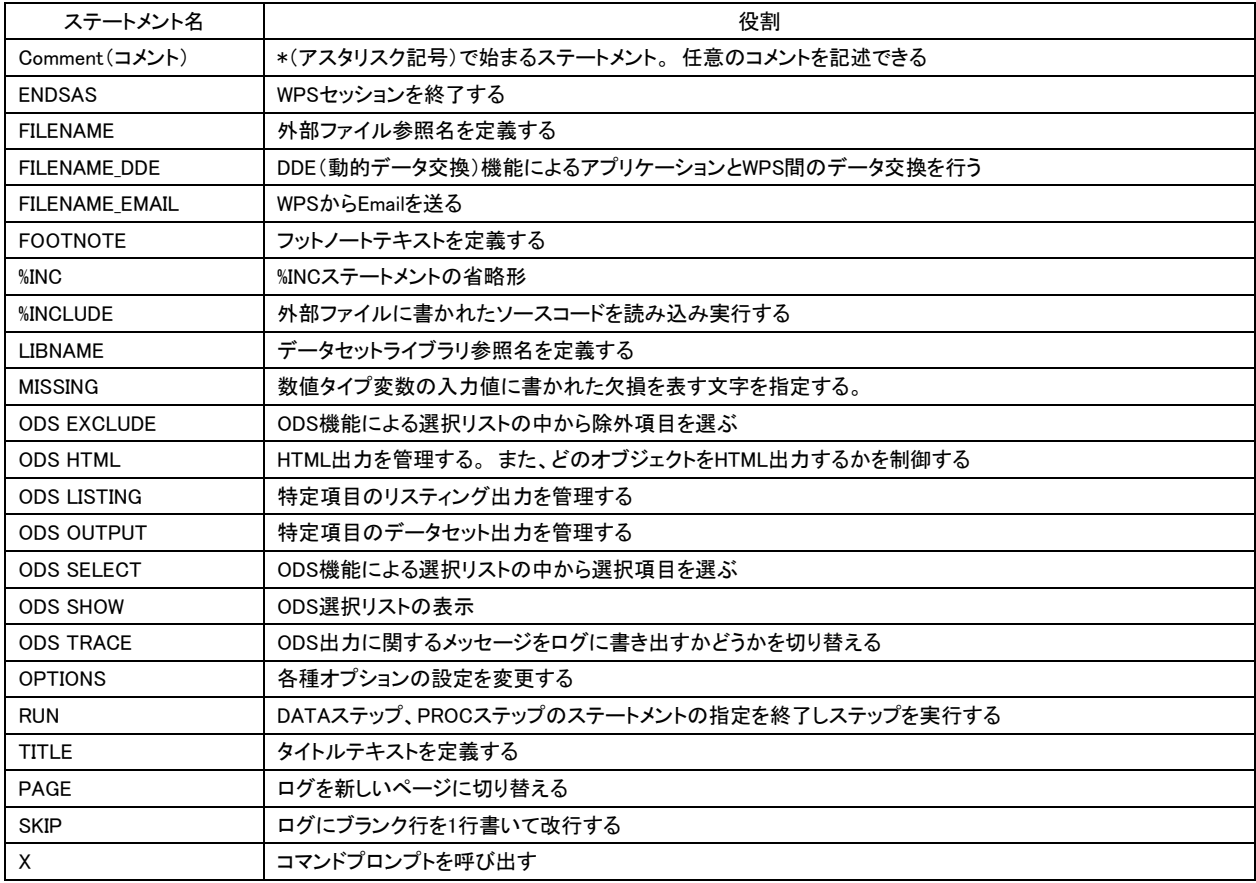

#### <span id="page-42-1"></span>[別表 7] 演算子一覧

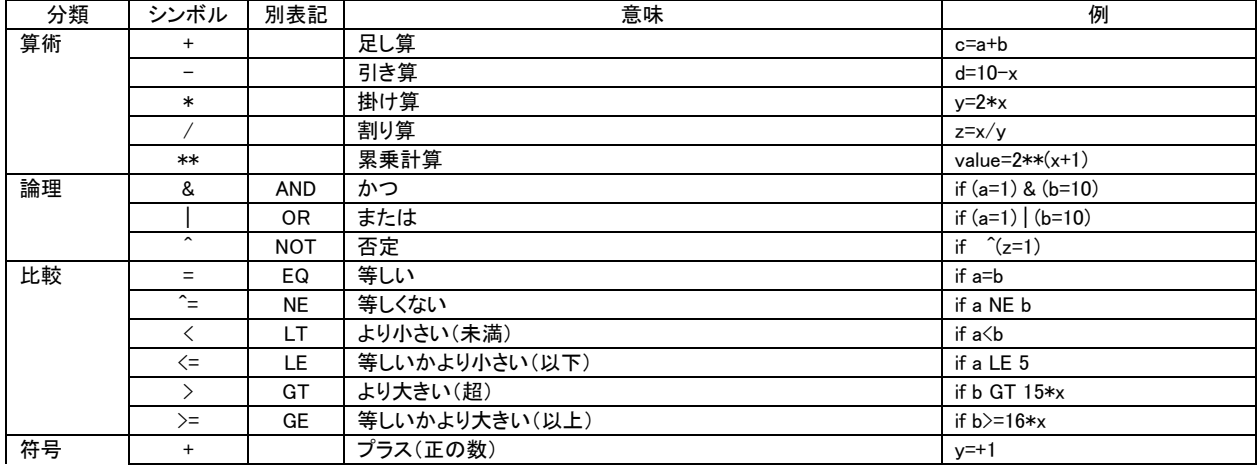

### Data Bring New Insight to Your Business

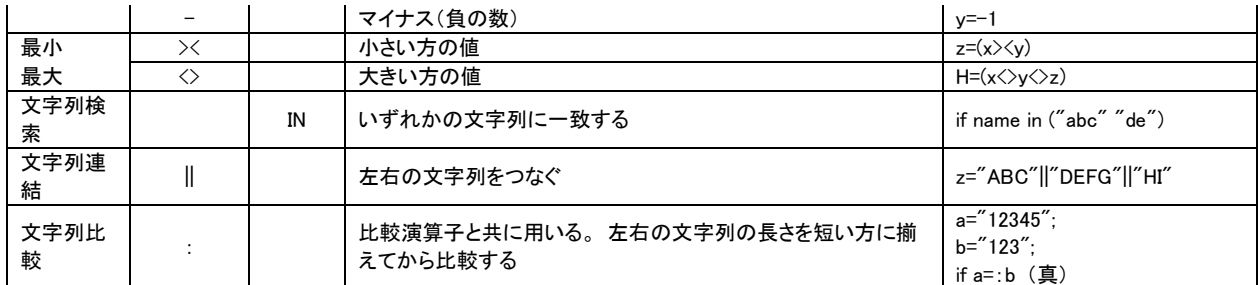

### <span id="page-43-0"></span>[別表 8] 関数一覧

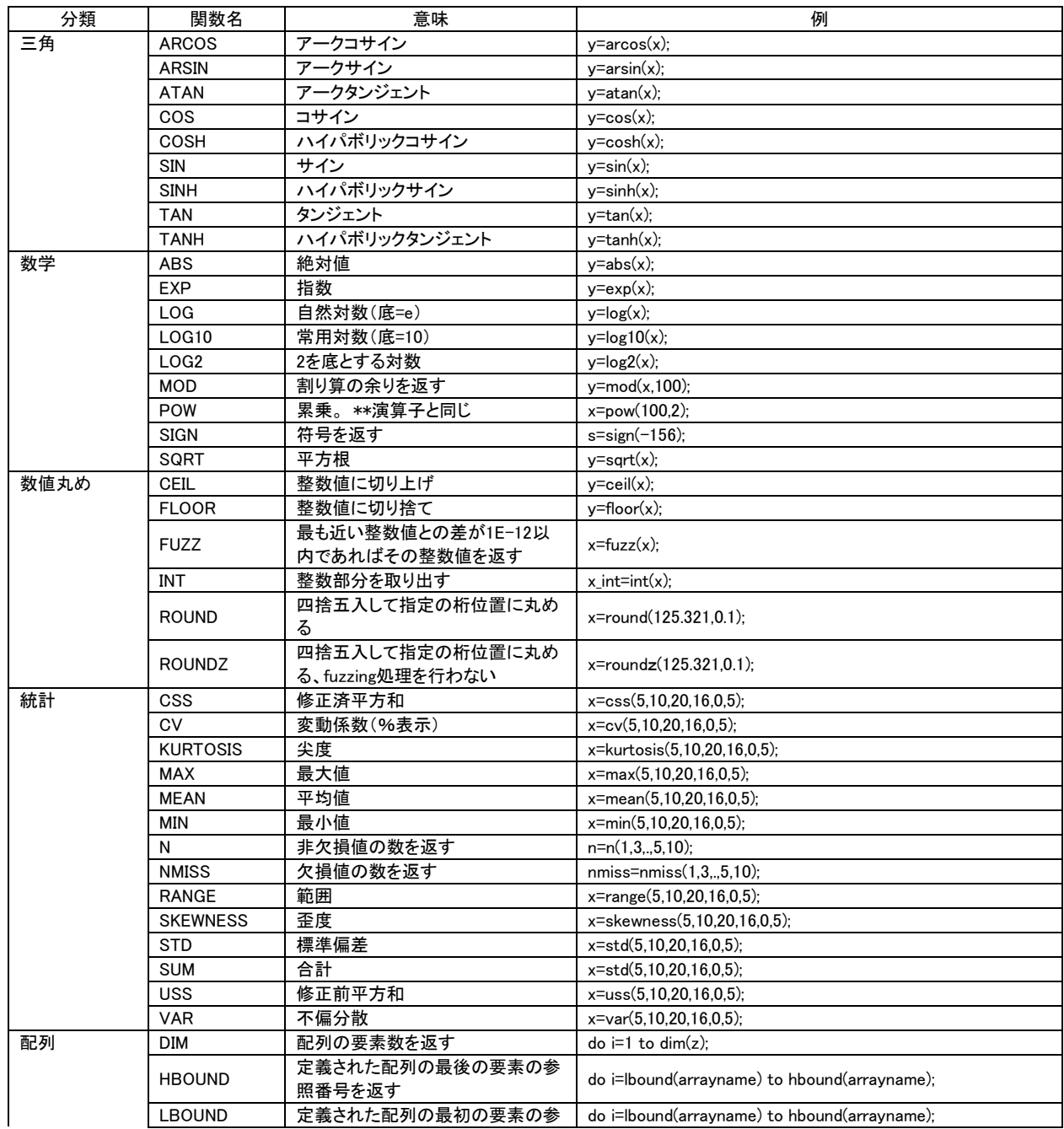

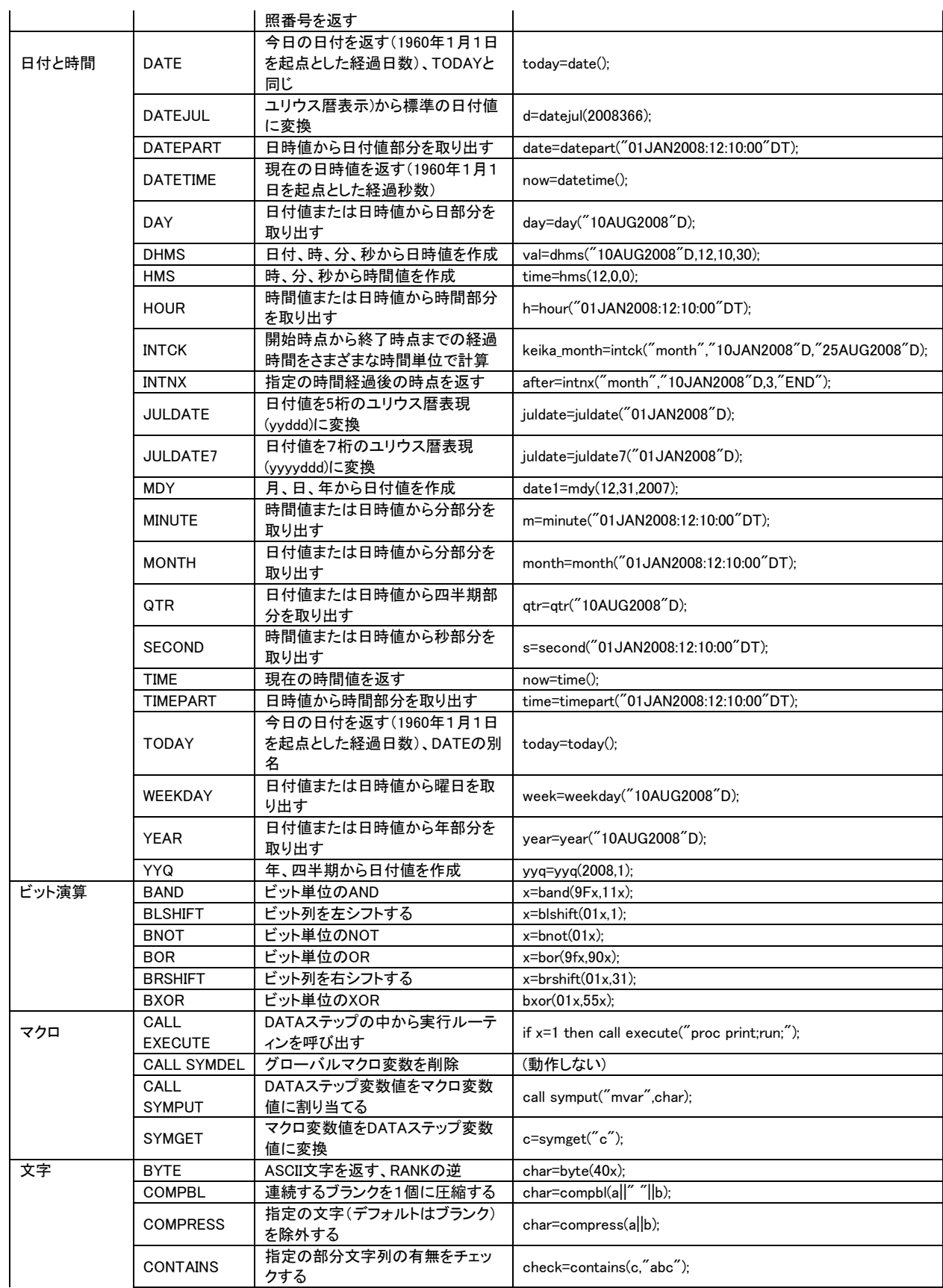

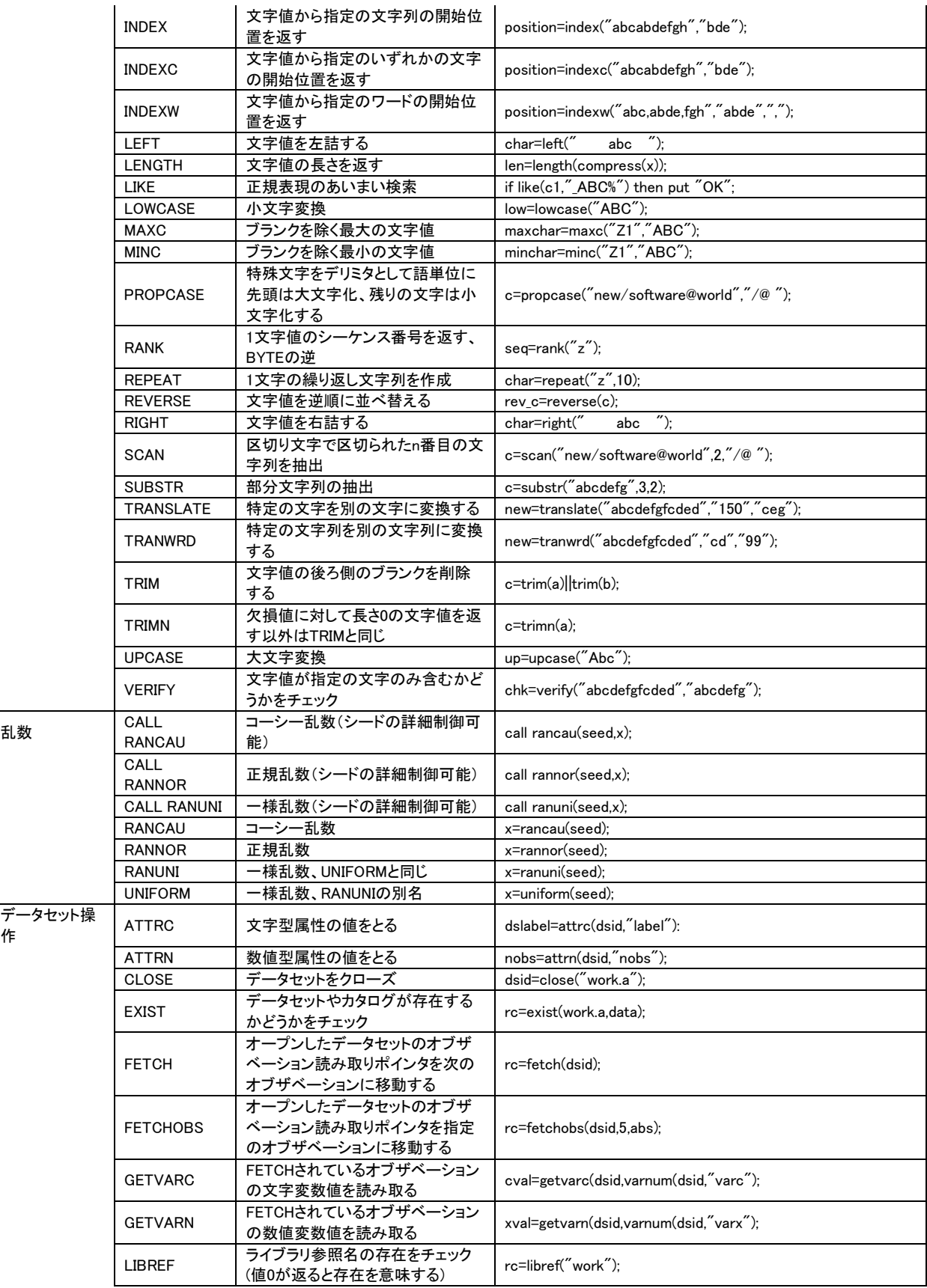

### Data Bring New Insight to Your Business

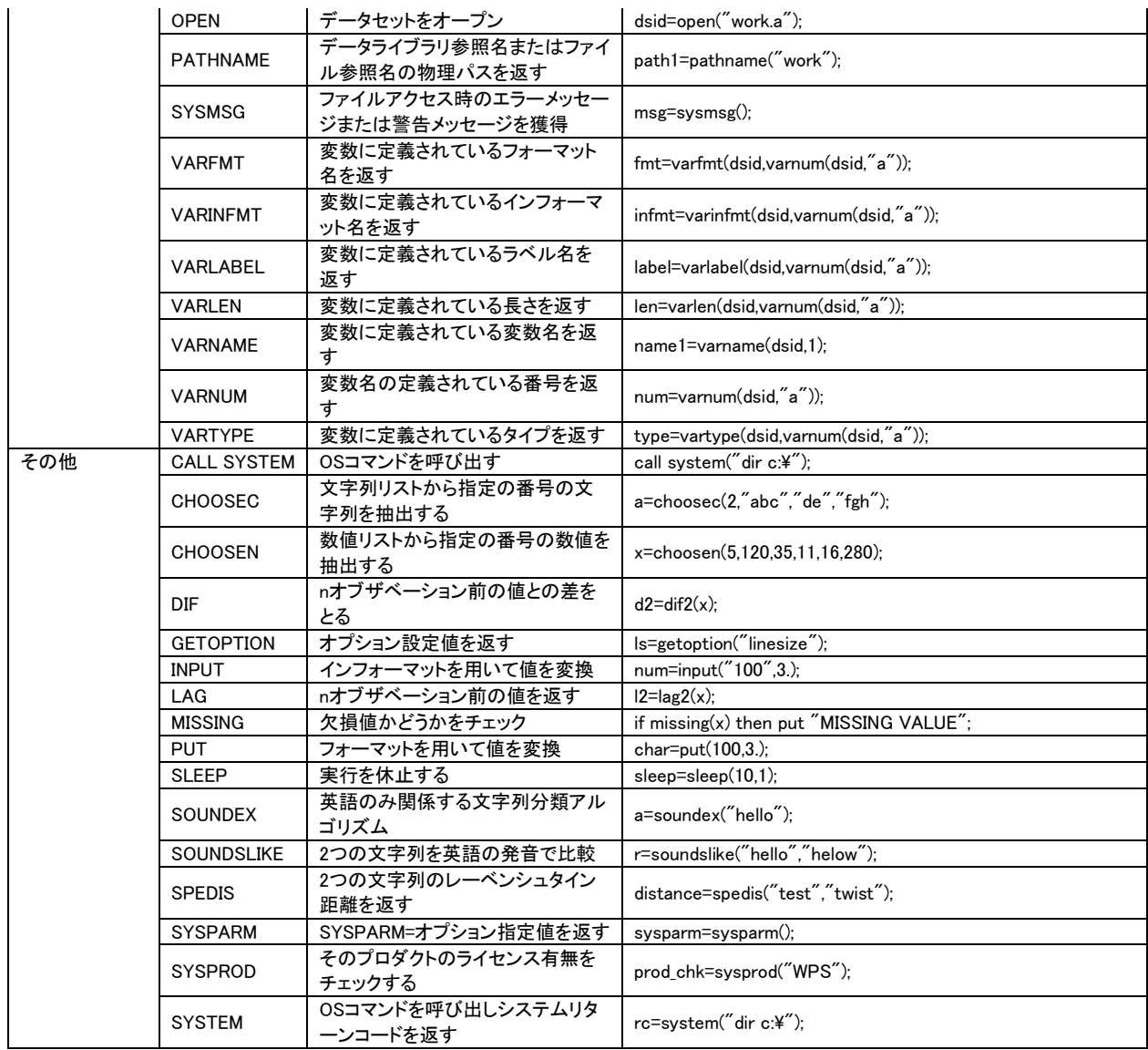

<span id="page-46-0"></span>[別表 9] フォーマット一覧

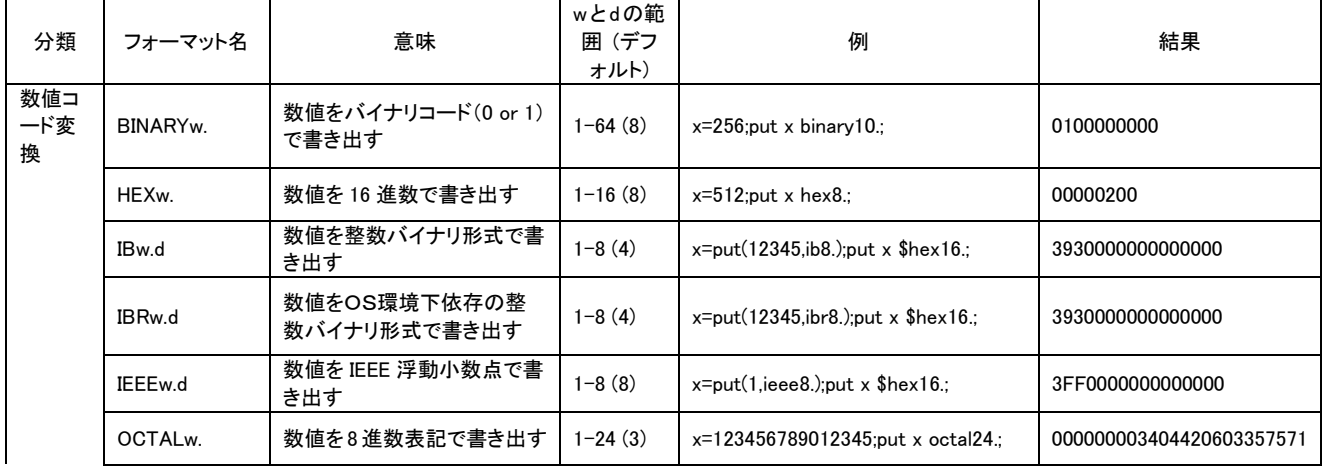

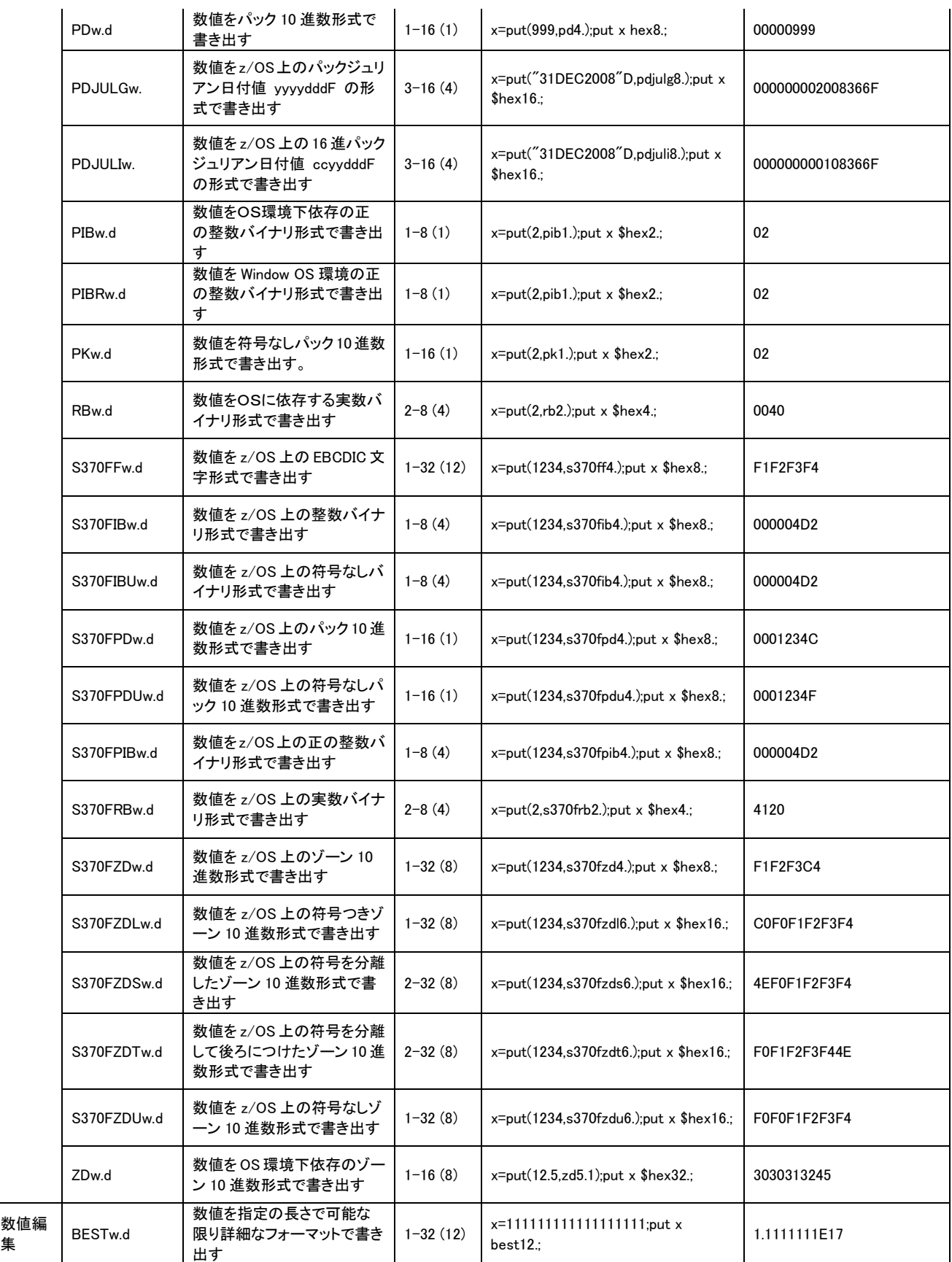

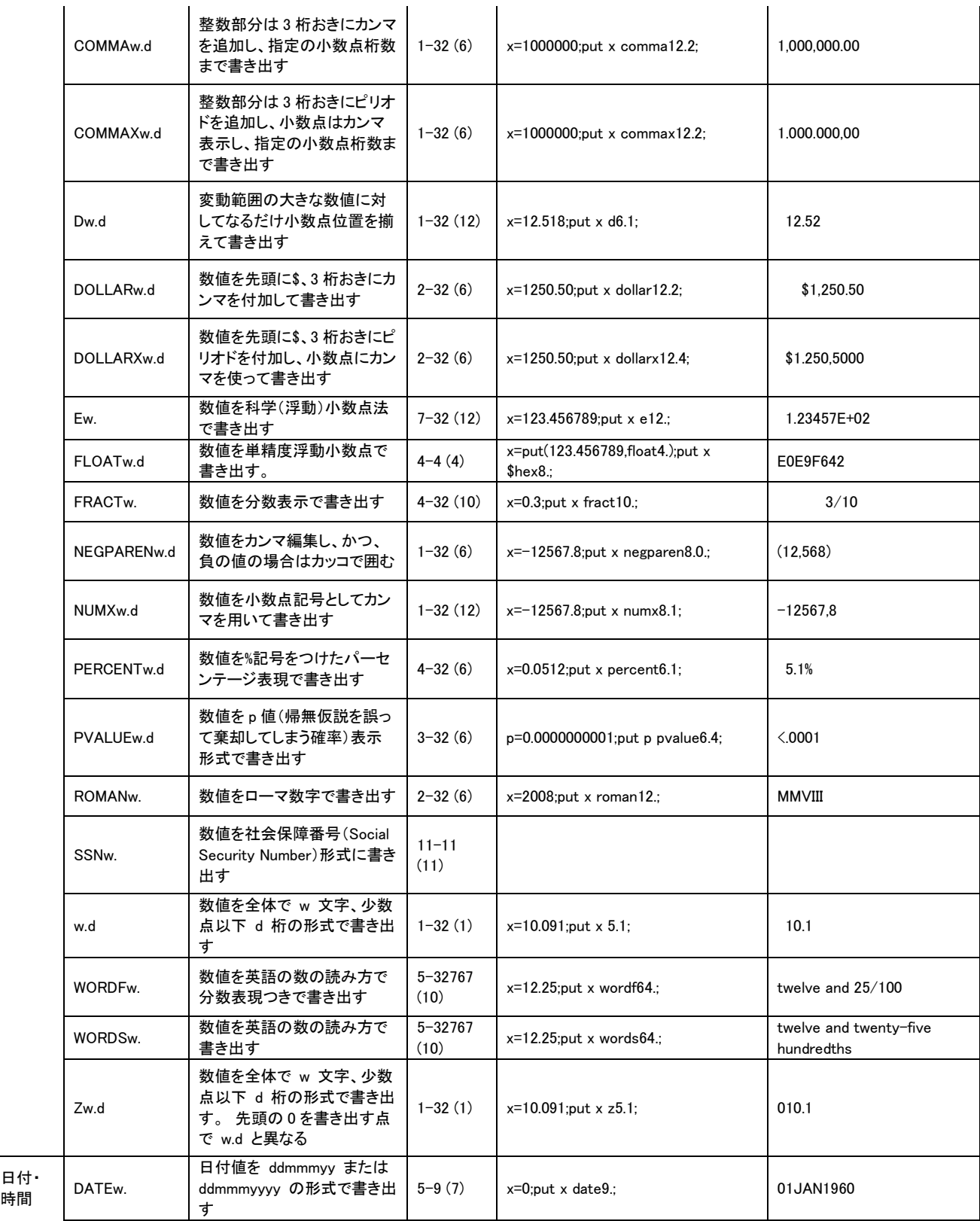

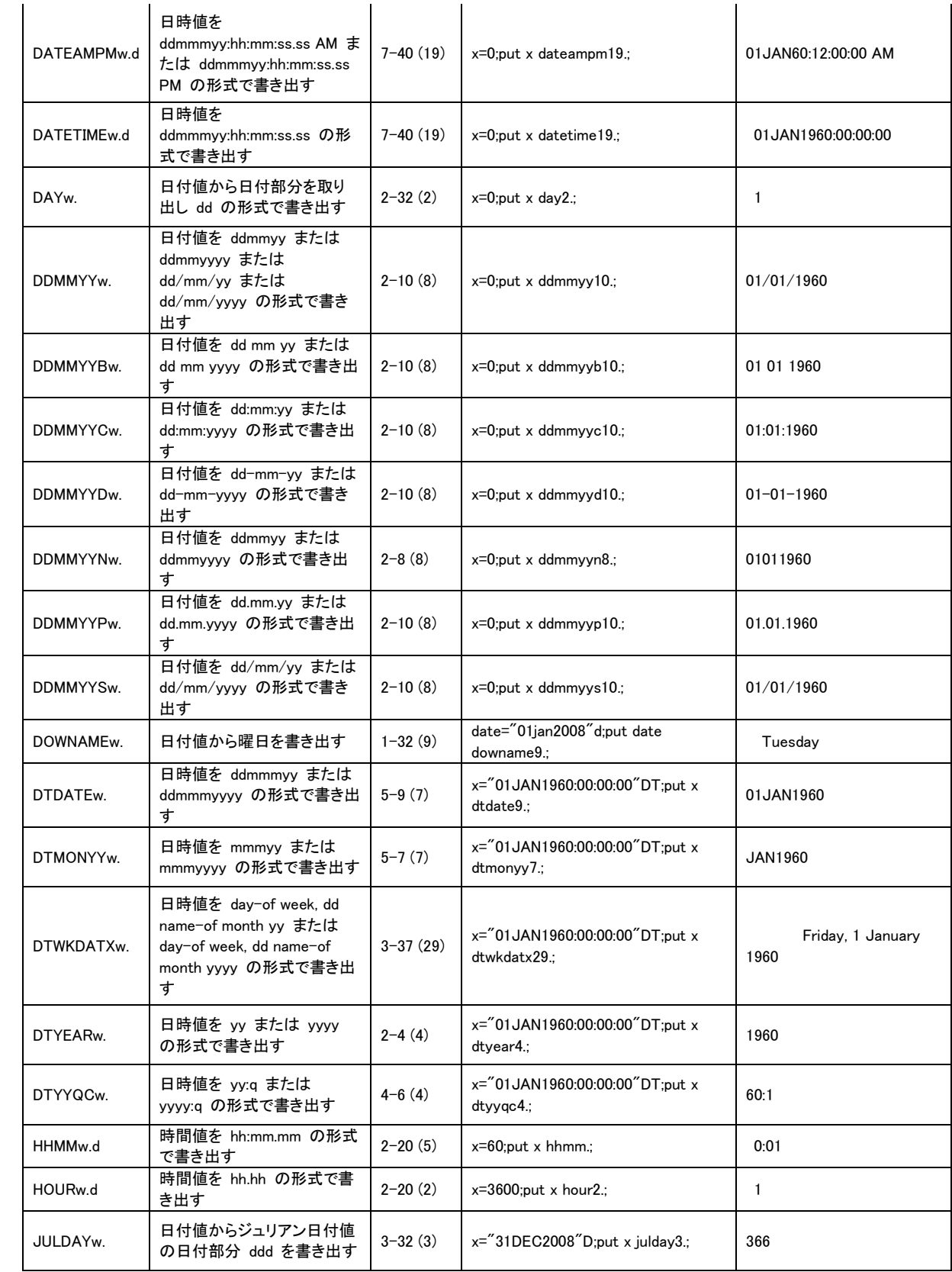

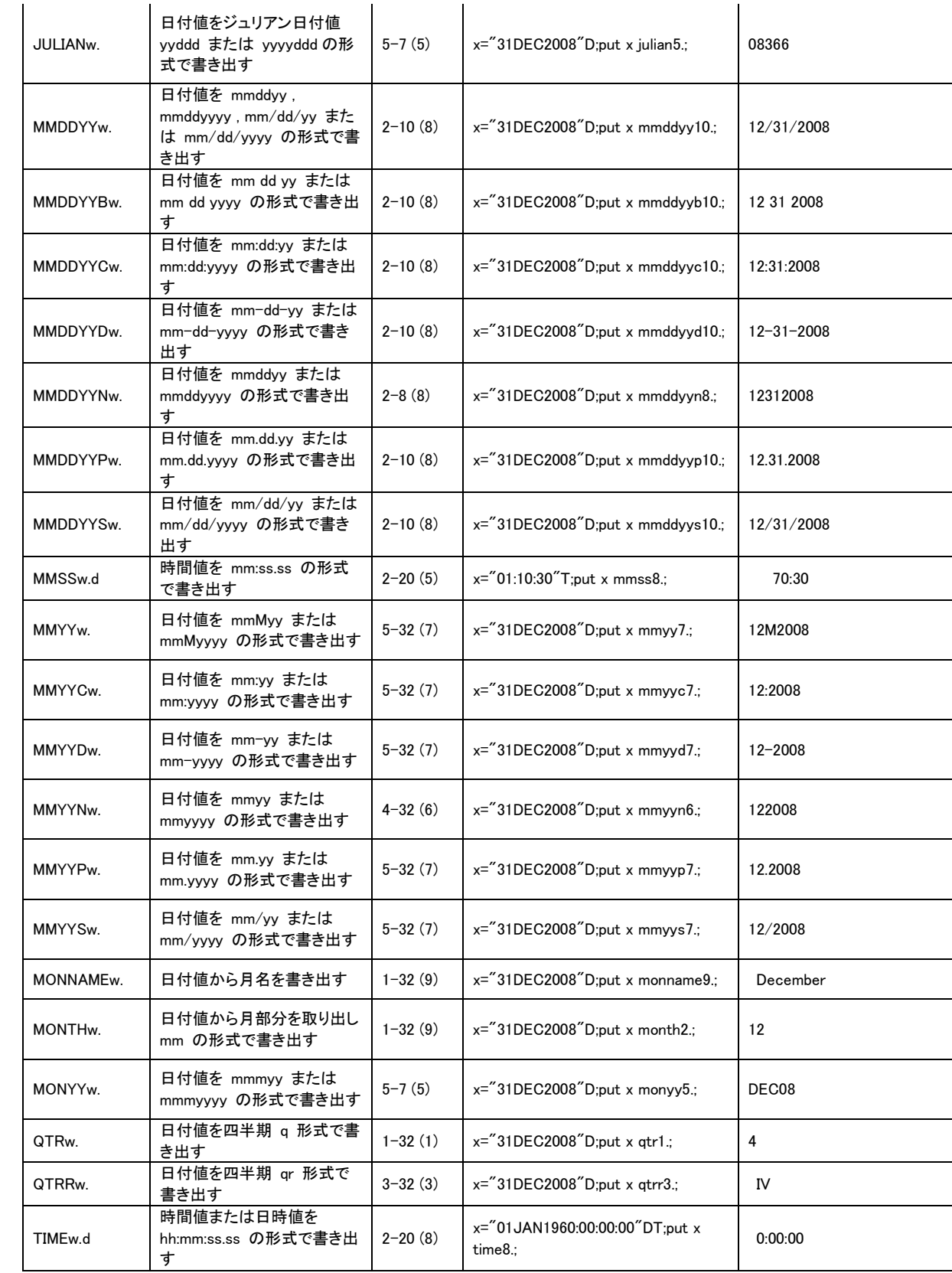

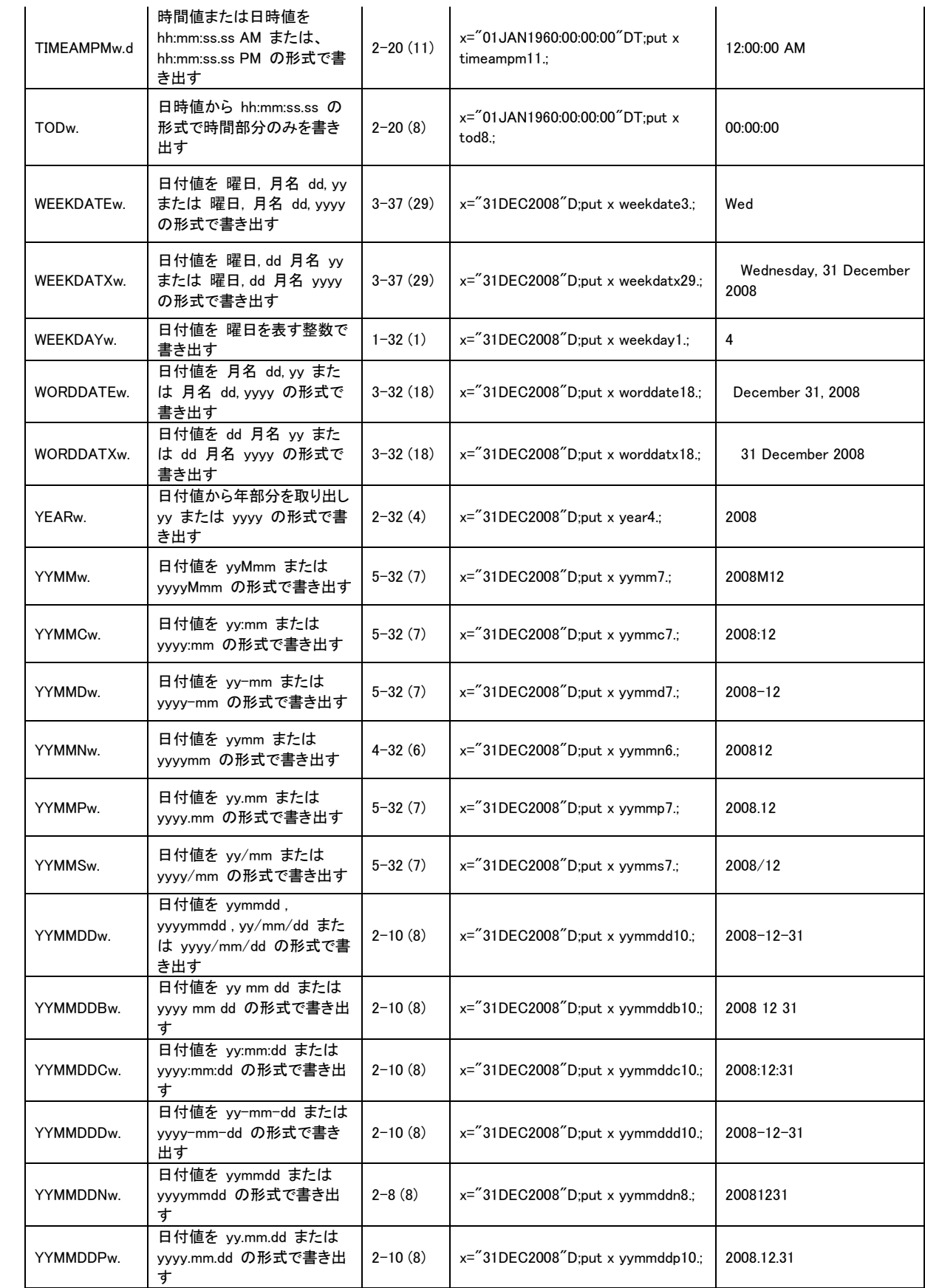

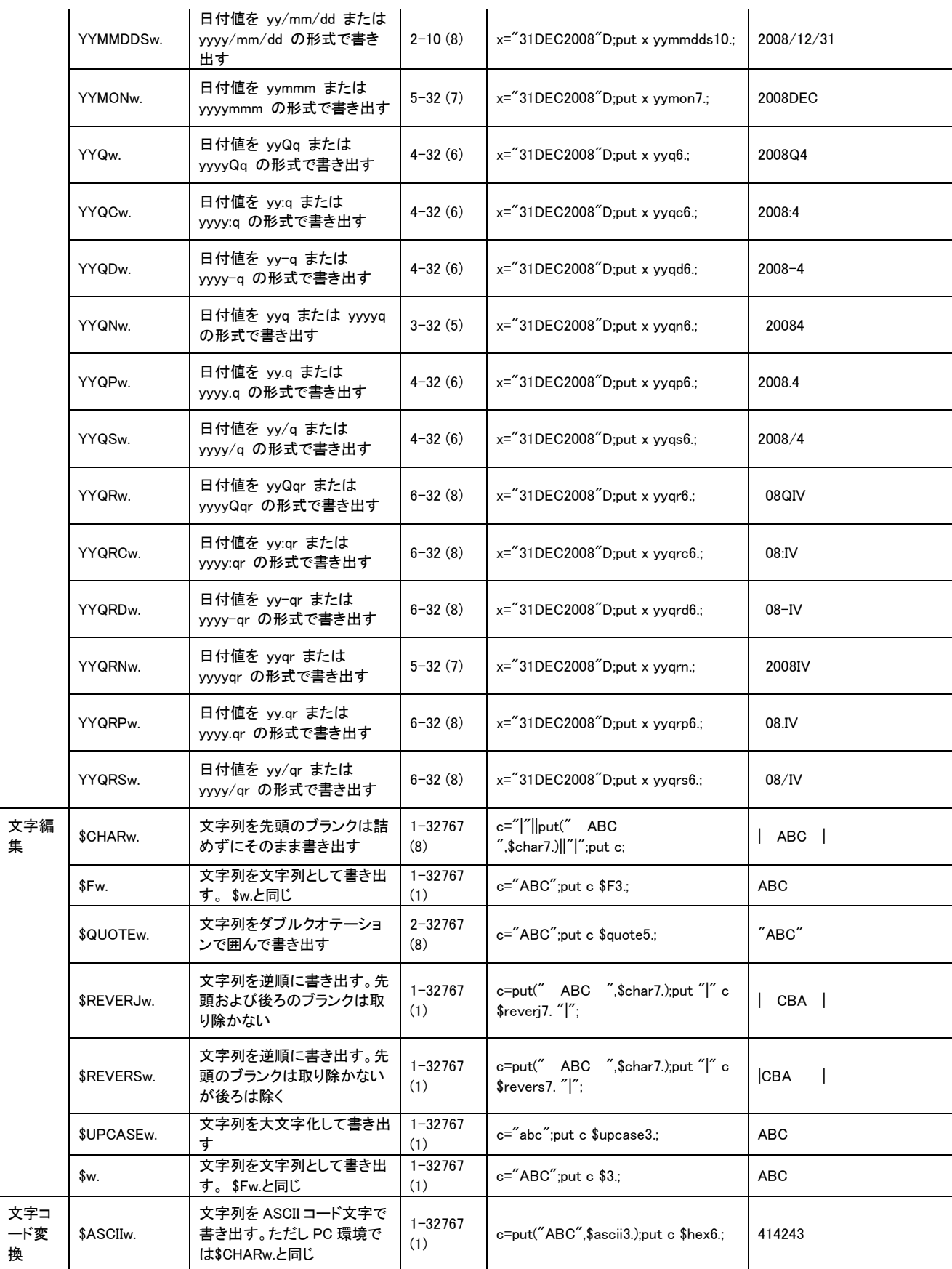

### Data Bring New Insight to Your Business

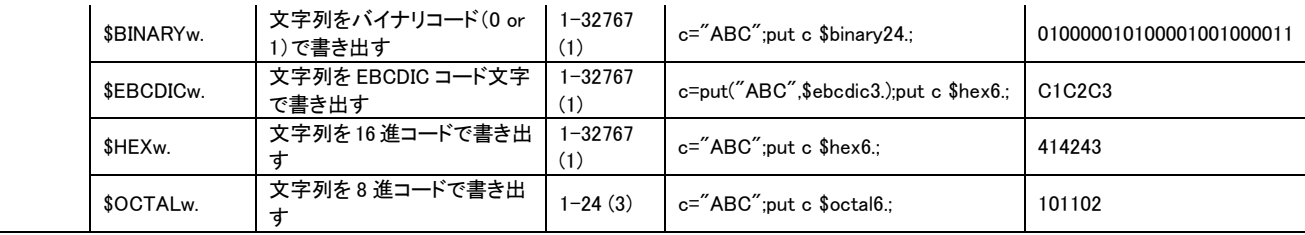

注:数値フォーマットに共通: w.d の d を指定した場合、小数点以下 d 桁を表示する。

#### <span id="page-53-0"></span>[別表 10] インフォーマット一覧

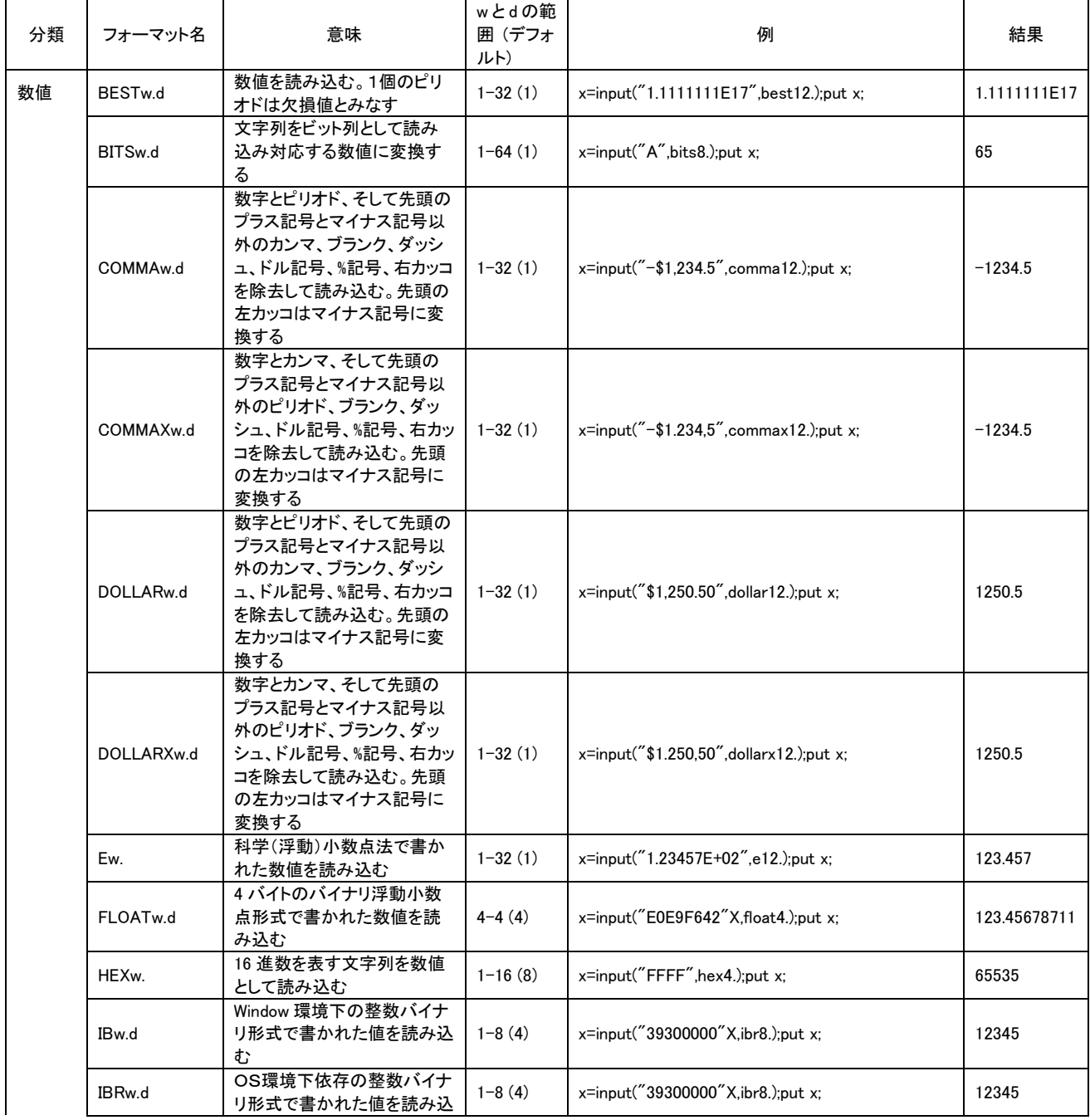

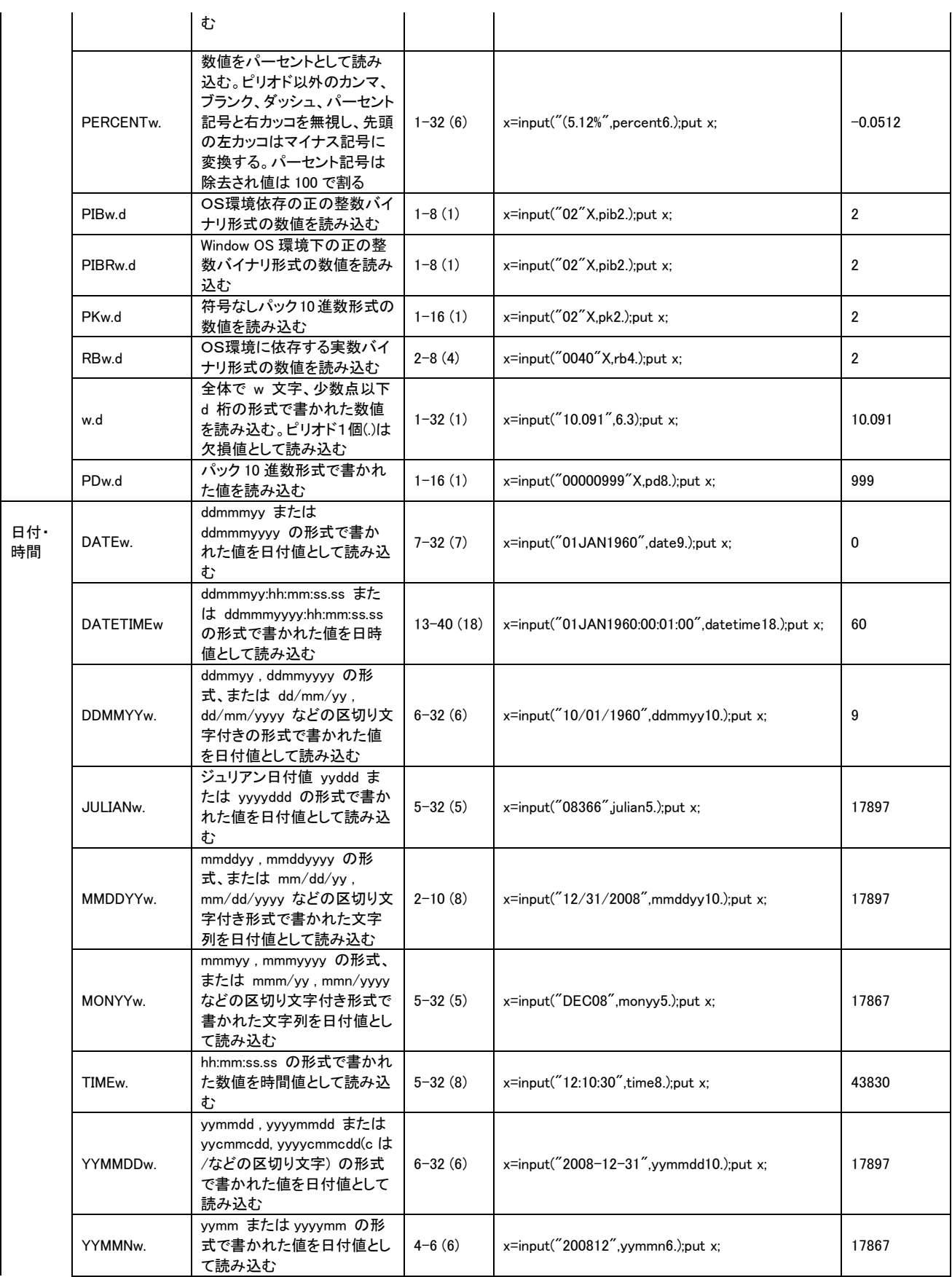

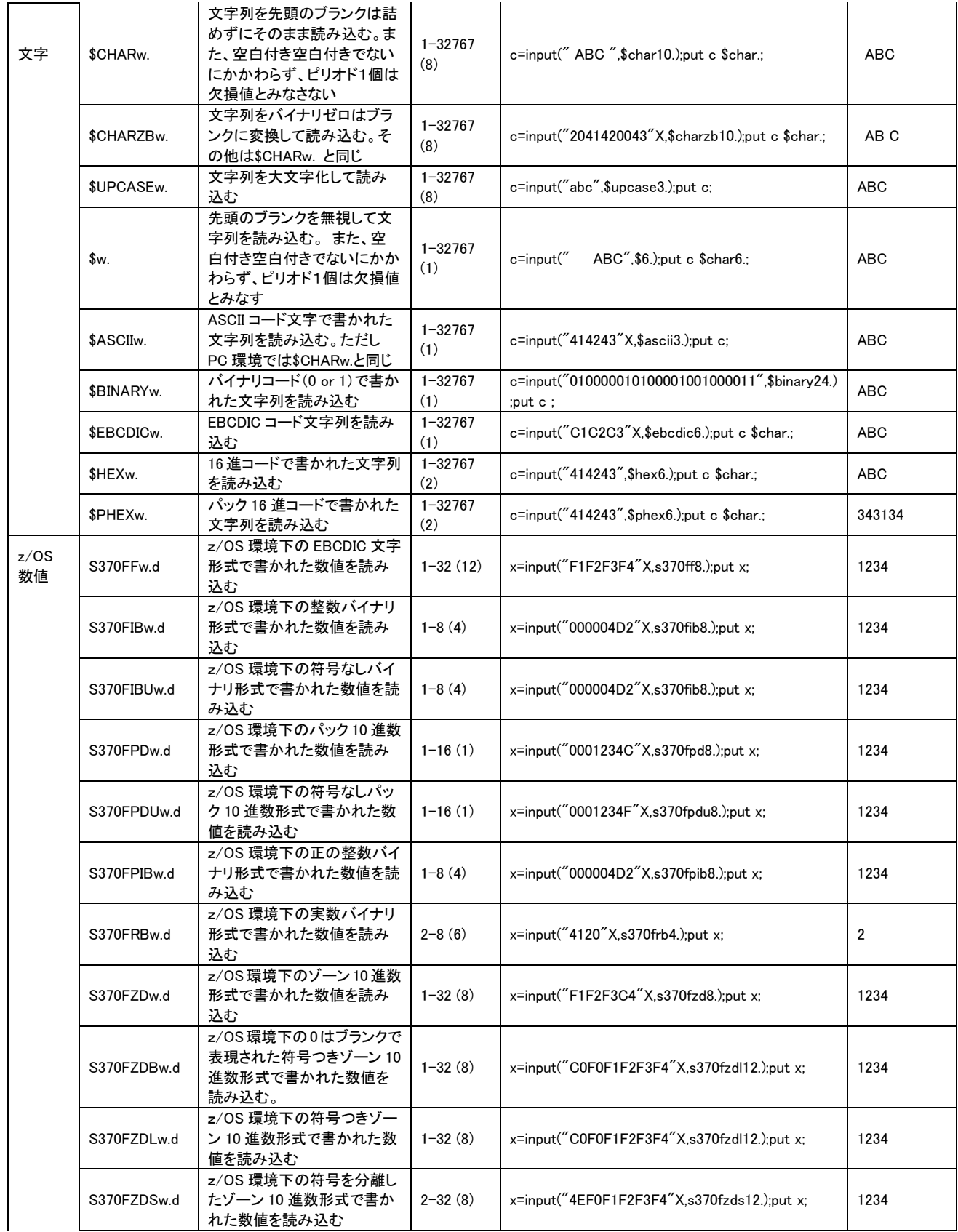

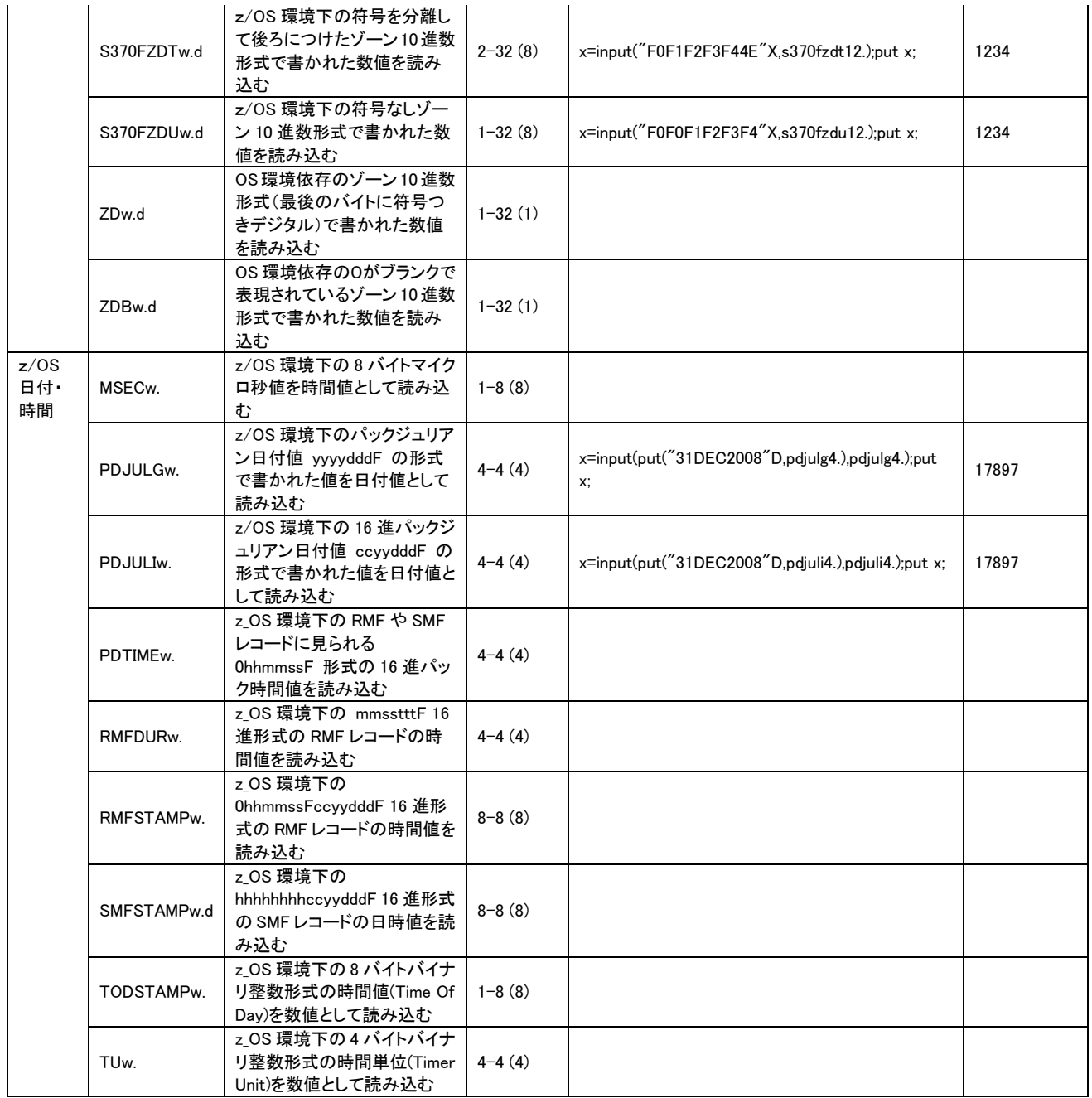